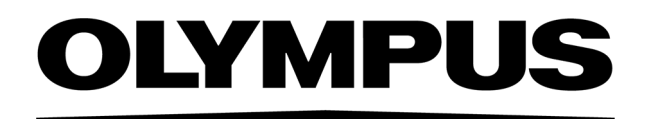

# Manuel d'installation PRECIV [Ver.1.2]

(Remarque)

Ce manuel d'installation est destiné au logiciel PRECiV Software.

Nous vous recommandons de le lire avant de travailler avec votre logiciel. Cela permet de garantir la sécurité, d'obtenir les performances optimales de votre caméra et des informations détaillées sur l'installation de votre logiciel. Utilisez le manuel lors de l'installation du logiciel Conservez ce manuel dans un endroit facilement accessible à côté de votre PC afin de pouvoir y accéder à tout moment.

# Table des matières

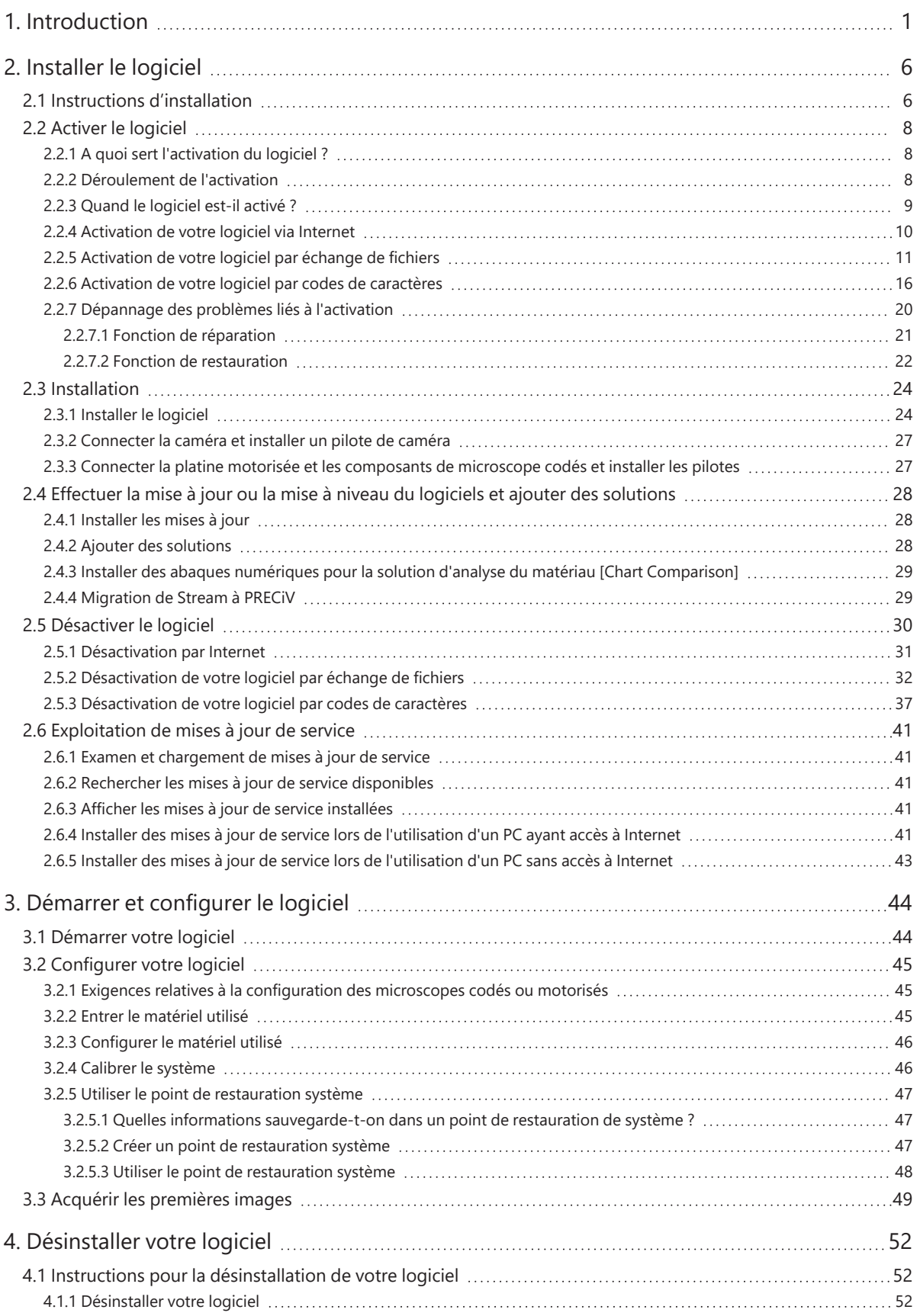

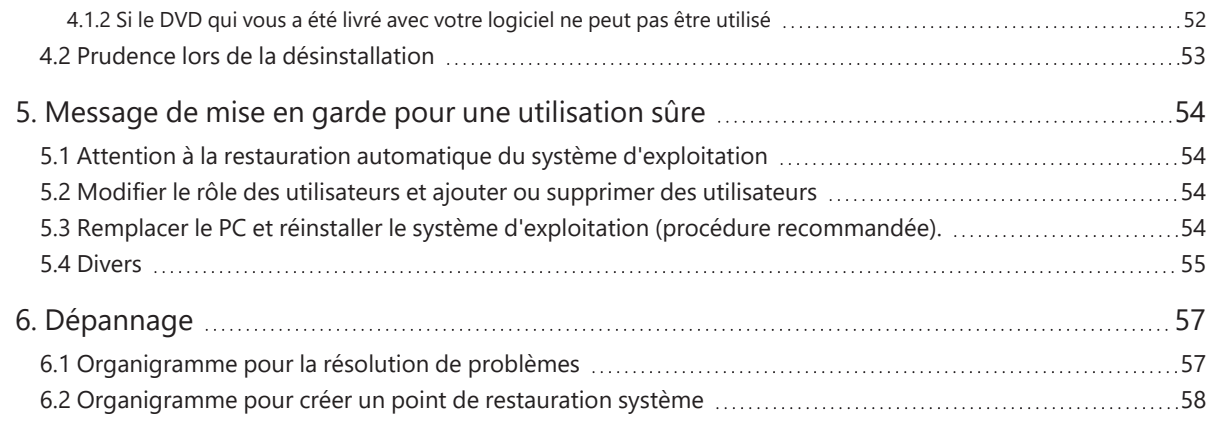

Les droits de ce manuel appartiennent à EVIDENT CORPORATION. EVIDENT CORPORATION a élaboré ce manuel avec le plus grand soin afin de s'assurer que les informations qu'il contient sont aussi correctes que possible. EVIDENT CORPORATION ne saurait cependant être tenue responsable pour les affaires en liaison avec ce manuel, pas plus que pour sa qualité usuelle et sa disponibilité à des fins particulières, et cela sans aucune restriction. EVIDENT CORPORATION se réserve le droit de modifier le logiciel décrit dans ce manuel de temps à autre sans en informer préalablement les acheteurs. EVIDENT CORPORATION n'est pas responsable et n'assume aucune responsabilité pour tout dommage indirect, spécial, accidentel ou consécutif résultant de l'achat ou de l'utilisation de ce manuel ou des informations qu'il contient. Aucune partie de ce manuel ne peut être reproduite ou transmise sous quelque forme ou par quelque moyen que ce soit, électronique ou mécanique, sans l'autorisation écrite expresse d'EVIDENT CORPORATION.

#### Licences open source

Suivez ce lien pour obtenir des informations détaillées sur les licences open source : https://www.olympus-ims.com/microscope/preciv/oss-license/

#### Information sur les marques

Microsoft et Windows sont des marques déposées de Microsoft Corporation aux États-Unis et dans d'autres pays. Tous les autres noms de marques et de produits mentionnés dans ce manuel sont des marques déposées de leurs fabricants respectifs.

> © EVIDENT CORPORATION Tous droits réservés Manuel d'installation\_PRECiV1.2\_FR\_01

# <span id="page-4-0"></span>1. Introduction

Les instructions d'utilisation de votre logiciel sont constituées de ce manuel (Manuel d'installation), de l'aide en ligne et du manuel de l'utilisateur. Nous conseillons aux nouveaux utilisateurs d'utiliser le manuel de l'utilisateur afin de se familiariser avec les bases du produit. Vous pourrez utiliser l'aide en ligne ultérieurement si vous avez des questions concernant les différentes fonctions.

Ce manuel d'installation décrit l'installation du logiciel. Pour obtenir des informations sur l'installation de la caméra numérique que vous pouvez utiliser avec ce logiciel, consultez les instructions d'utilisation de la caméra correspondante.

Votre logiciel est disponible en 4 versions :

- Capture
- Core
- $\cdot$  Pro
- Desktop

o Des fonctionnalités supplémentaires pour ce logiciel peuvent être achetées séparément comme solution.

Les instructions de ce manuel d'installation font référence à la version [Pro]. Si vous installez le logiciel dans une autre version ou une solution, certaines des boîtes de dialogue présentées dans ce manuel d'installation n'apparaîtront pas. Toutefois, le déroulement général d'installation reste le même.

#### **REMARQUE :**

Une clé de licence est requise pour l'installation du logiciel. La clé de licence se trouve sur la carte de licence (cf. [Signification](#page-12-1) de la clé de licence (page 9)). Conservez la carte de licence dans un endroit sûr.

#### **REMARQUE :**

Avant l'installation logicielle, veuillez lire les instructions d'utilisation de chaque matériel devant être commandé. Vous trouverez les informations nécessaires à l'utilisation du composants connectés, par exemple un microscope, dans les manuels correspondants.

1

#### **REMARQUE :**

Si vous utilisez une caméra sans connexion USB, connectez la caméra au PC avant d'installer le logiciel.

Si vous utilisez une caméra USB, connectez la caméra au PC après avoir installé le logiciel.

Pour savoir comment connecter la caméra, reportez-vous à son manuel de l'utilisateur.

#### **REMARQUE :**

Avant d'installer le logiciel, assurez-vous que toutes les applications en cours sont fermées.

#### **REMARQUE :**

Le logiciel ne peut pas être installé si vous n'êtes pas connecté en tant qu'administrateur sur votre PC. Si votre utilisateur n'est pas connecté à votre PC en tant qu'administrateur, contactez l'administrateur du PC.

(Pour savoir comment se connecter à votre PC en tant qu'administrateur, reportez-vous manuel de l'utilisateur de votre PC).

Avertissements pour l'élimination

Lors de l'élimination de ce produit, veillez à respecter les ordonnances et les lois locales. Si vous avez des questions, contactez EVIDENT.

Configuration système recommandée

La configuration système requise suivante est nécessaire pour installer et utiliser votre logiciel. En fonction de la caméra que vous utilisez, une configuration système requise supplémentaire ou plus étendue peut être nécessaire. Avant d'installer votre logiciel, lisez le manuel de l'utilisateur de la caméra que vous utilisez.

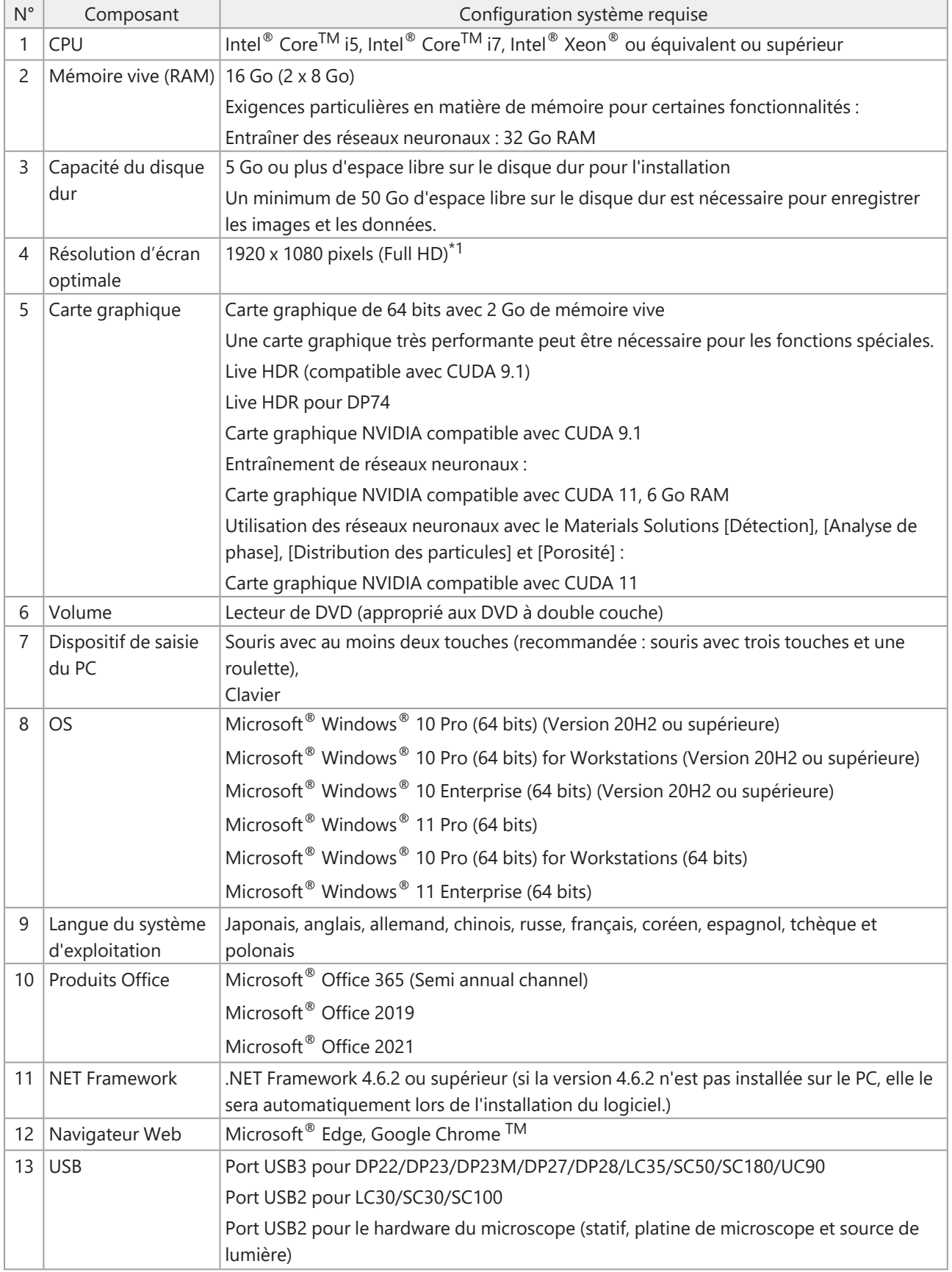

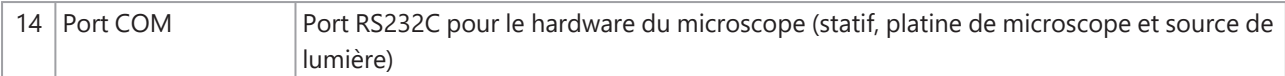

 $^{\ast}$ 1 Si votre logiciel est affiché sur un très grand écran (par exemple, un écran 4K), les éléments de l'interface utilisateur peuvent être affichés très petits. Dans ce cas, cliquez avec le bouton droit de la souris sur sur votre bureau, sélectionnez « Paramètres d'affichage » et modifiez la mise à échelle.

Si vous utilisez un contrôleur de caméra faisant partie d'une caméra DP d'EVIDENT, veuillez respecter la configuration système requise du manuel du contrôleur.

#### Message de mise en garde pour l'utilisation

- 1. Des erreurs peuvent se produire si votre PC passe en mode économie d'énergie pendant que votre logiciel fonctionne. Par conséquent, désactivez le mode économie d'énergie de votre PC.
- 2. Des données d'image peuvent être endommagées de manière intempestive. Sauvegardez par conséquent vos données régulièrement.
- 3. Ne connectez pas ou ne déconnectez pas le câble de la caméra pendant que le logiciel fonctionne. Cela s'applique également aux ports USB. Sinon, des dysfonctionnements de la caméra ou du logiciel ou des pertes de données peuvent en résulter.
- 4. Vous ne pouvez pas lancer deux fois le logiciel.
- 5. Les différentes versions de votre logiciel (par exemple Core et Pro) ne peuvent pas être installées sur le même PC.
- 6. Avant l'installation logicielle, veuillez lire les instructions d'utilisation de chaque matériel devant être commandé. Vous trouverez les informations nécessaires à l'utilisation des matériels connectés, par exemple des microscopes, dans les manuels correspondants.
- 7. Ne supprimez jamais les répertoires et les fichiers installés par votre logiciel. De même, ne renommez pas les répertoires ou les fichiers. Ces actions peuvent avoir pour conséquence que le logiciel ne démarre plus. N'installez pas de logiciels sur le bureau.
- 8. Si l'espace libre sur le disque dur est insuffisant, le traitement des données peut devenir très lent ou des erreurs peuvent se produire fréquemment. Pour éviter cela, supprimez fréquemment les données qui ne sont plus nécessaires.
- 9. EVIDENT ne peut être tenu responsable de la perte ou de l'endommagement des données enregistrées.
- 10. Pour utiliser la fonctionnalité de rapport de votre logiciel, Microsoft<sup>®</sup> Office 365, Microsoft® Office 2021 ou Microsoft® Office 2019 doit être installé.
- 11. Si vous êtes connecté à votre PC avec des droits de l'utilisateur étendus, une fenêtre de message peut être ouverte. Dans cette fenêtre de message, il vous sera demandé si vous acceptez un changement du « CodeMeter Runtime Server ». Si ce message apparaît, confirmez en cliquant sur [Oui]. Vous pouvez éviter ce message en vous connectant avec des droits de l'utilisateur moins étendus.
- 12. Lorsque vous installez votre logiciel, le logiciel CodeMeter est également installé automatiquement. Le logiciel CodeMeter gère les licences logicielles. Par conséquent, ne désinstallez pas le logiciel CodeMeter. Soyez prudent lorsque vous supprimez ou renommez des dossiers et des fichiers. Ces actions peuvent avoir pour conséquence que le logiciel ne démarre plus.
- 13. Pour utiliser votre logiciel, vous devez activer la licence logicielle. Nous vous recommandons donc de connecter votre PC à l'Internet.
- 14. Windows<sup>®</sup> permet de créer des points de restauration (Restore Points) automatiques pour protéger le système d'exploitation. Désactivez ce paramètre car il peut causer des problèmes avec le logiciel CodeMeter et la gestion des licences logicielles. Si vous rencontrez des problèmes d'authentification après avoir utilisé

un point de restauration, activez à nouveau la licence (cf. [Désactiver](#page-33-0) le logiciel (page 30)). Si vous continuez à rencontrer des problèmes d'authentification, contactez EVIDENT.

# <span id="page-9-0"></span>2. Installer le logiciel

<span id="page-9-1"></span>Ce chapitre décrit l'installation du logiciel.

#### 2.1 Instructions d'installation

Avant l'installation, préparez les éléments suivants :

- DVD-ROM\*
- Certificat de licence de votre logiciel (cf. page [9](#page-12-1))
- Certificat de licence pour chaque solution logicielle (uniquement si vous avez acheté des solutions logicielles supplémentaires).
- Matériel de stockage, par exemple une clé USB (uniquement si le PC sur lequel votre logiciel doit fonctionner n'a pas accès à Internet).

 $*$  Si vous installez votre logiciel à partir d'un site Internet

Vous pouvez également télécharger et installer votre logiciel à partir d'un site Internet.

- 1. Utilisez l'URL suivante et téléchargez le fichier d'installation compressé (PRECiV\_VerXXX.zip). https://www.olympus-ims.com/fr/service-and-support/downloads/
- 2. Décompressez le fichier ZIP et double-cliquez sur le fichier setup.exe. Vous trouverez le fichier directement dans le dossier de destination où se trouvent les fichiers décompressés.
- 1. Lancez Windows®. (Connectez-vous sur votre PC en tant qu'administrateur).
- 2. Insérez le DVD d'installation dans le lecteur de DVD.
- 3. Cliquez sur l'entrée [Exécuter setup.exe].

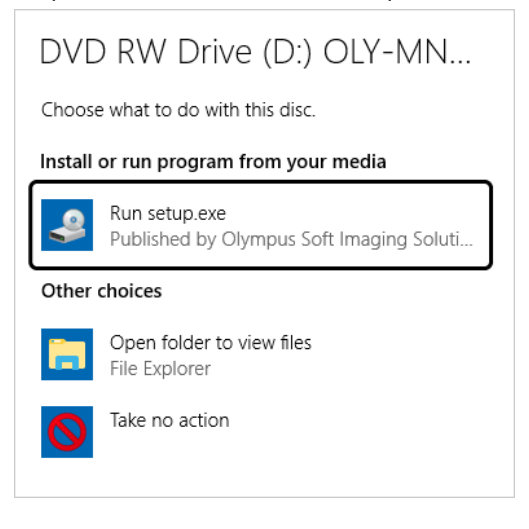

4. Si la boîte de dialogue [Contrôle de compte d'utilisateur] s'ouvre, cliquez sur le bouton [Oui].

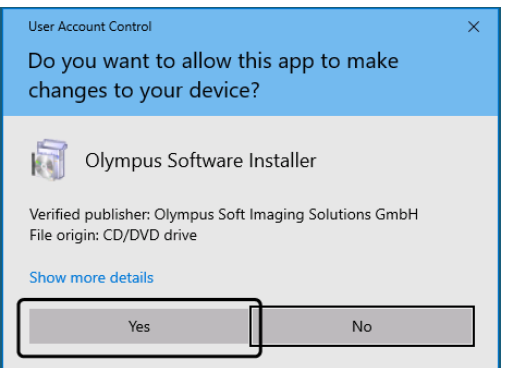

• Après l'installation de Microsoft $^{\circledast}$  .Net Framework un redémarrage de Windows $^{\circledast}$  est éventuellement nécessaire. Dans ce cas, redémarrez Windows®, lancez Explorer et double-cliquez sur l'icône du lecteur de DVD.

Poursuivez avec le chapitre « Activer le [logiciel](#page-11-0) ».

### <span id="page-11-0"></span>2.2 Activer le logiciel

#### <span id="page-11-1"></span>2.2.1 A quoi sert l'activation du logiciel ?

L'activation du logiciel est le processus vous permettant d'activer pour une utilisation illimitée dans le temps le logiciel que vous avez installé ou voulez installer.

Les licences sont généralement activées au début de l'installation du logiciel. Vous pouvez également activer des licences après l'installation logicielle. Lorsque l'activation du logiciel a été réalisée avec succès, vous disposez d'une licence logicielle activée, enregistrée sur le serveur d'activation d'EVIDENT.

Si 30 jours se sont écoulés après l'installation logicielle sans que la licence n'ait été activée, vous ne pouvez plus utiliser le logiciel. Par conséquent, assurez-vous que la licence est activée dans les 30 jours suivant l'installation du logiciel.

Pour activer le logiciel après l'expiration du délai de 30 jours suivant l'installation logicielle, démarrez votre logiciel et sélectionnez la commande [Aide] > [Activer des licences].

#### <span id="page-11-2"></span>2.2.2 Déroulement de l'activation

La manière dont est réalisée l'activation dépend de la possibilité ou non d'établir un accès Internet et de quel PC cet accès est établi. Il existe trois types de déroulement de l'activation. Indépendamment de la manière dont l'activation est réalisée, ce sont toujours les mêmes données qui sont échangées entre le PC client et le serveur d'activation des licences. Ces données ne contiennent pas d'informations personnelles.

- 1. Activation de votre logiciel via Internet (Page [10](#page-13-0)) Lorsque le PC sur lequel le logiciel doit être utilisé dispose d'un accès Internet, l'activation se déroule automatiquement via Internet. Nous vous recommandons d'utiliser cette possibilité.
- 2. Activation de votre logiciel par échange de fichiers (Page [11\)](#page-14-0) Lorsque le PC sur lequel le logiciel doit être utilisé n'a pas d'accès Internet, l'activation se fait par échange de fichiers via un autre PC ayant un accès Internet.
- 3. Activation de votre logiciel par codes de caractères (Page [16](#page-19-0)) L'activation est réalisée par la transmission et la saisie de codes de caractères.

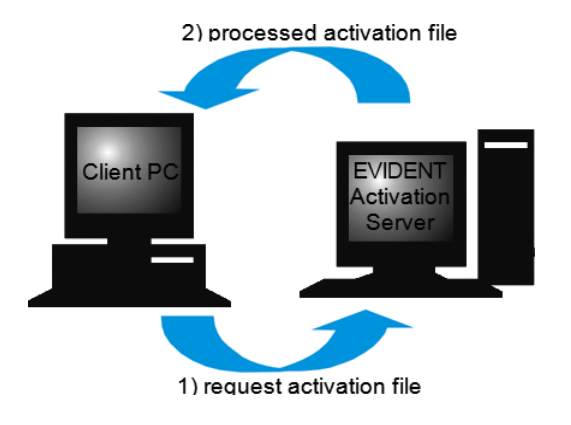

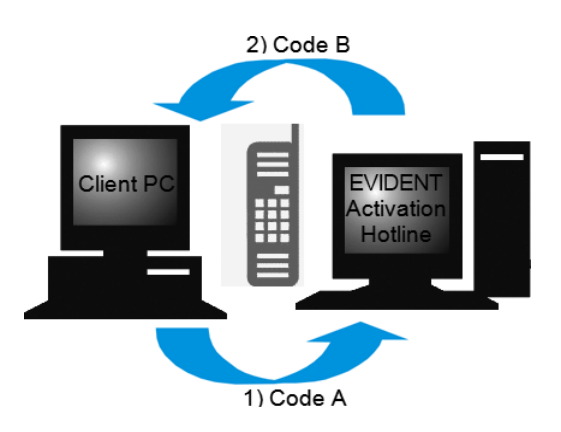

Données qui sont échangées lors de l'activation du logiciel

Lors de l'activation par Internet, un fichier RAF (request activation file) est automatiquement envoyé par Internet au serveur d'activation des licences d'EVIDENT. Lorsque la licence a été identifiée et activée sur le serveur, il renvoie automatiquement un fichier PAF (processed activation file).

Lors d'une activation par échange de fichiers, un fichier RAF est également échangé. Toutefois, avec cette option, les fichiers sont chargés manuellement sur le serveur d'activation des licences et téléchargés à nouveau. Lors de l'activation par codes de caractères, les codes de caractères sont échangés.

#### <span id="page-12-1"></span>**Signification de la clé de licence**

Lorsque vous installez votre logiciel, vous devez saisir la clé de licence. La clé de licence figure sur le certificat de licence que vous avez reçu avec le logiciel.

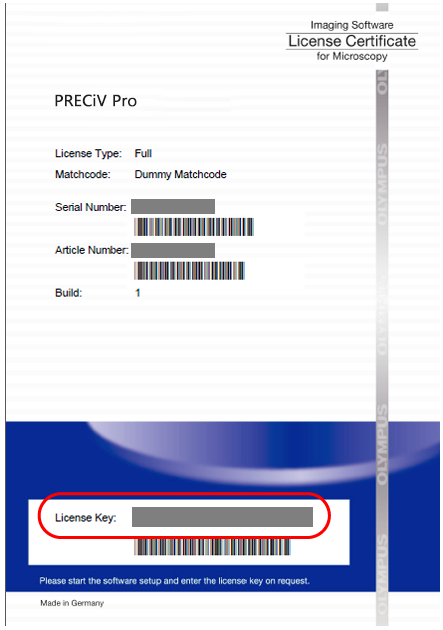

La clé de licence que vous devez entrer lors de l'installation logicielle se trouve sur le certificat de licence. La zone où se trouve la clé de licence est encadrée en rouge dans l'illustration.

Lors de l'activation, le serveur d'activation vérifie si la licence est valable. Si la licence est valide, le serveur d'activation renvoie un fichier PAF. Sur les PC disposant d'un accès Internet, cette procédure se déroule automatiquement et est généralement terminée après quelques secondes.

Vous recevez exactement une clé de licence pour chaque version logicielle. Si vous avez également acheté des solutions logicielles spéciales, vous recevez, pour chaque solution, un autre certificat de licence avec une autre clé de licence. Ces clés de licence doivent également être entrées lors de l'installation.

#### <span id="page-12-0"></span>2.2.3 Quand le logiciel est-il activé ?

Votre logiciel n'est pas activé automatiquement lorsque vous l'installez. Si, lors de l'installation du logiciel, vous avez choisi de ne l'activer qu'ultérieurement, vous devez impérativement le faire dans les 30 jours qui suivent l'installation. Si vous ne l'avez pas activé au-delà de ce délai, vous ne pourrez plus l'utiliser. Tant que vous n'avez pas activé le logiciel, vous recevrez chaque jour et jusqu'à l'expiration du délai un message vous y invitant. Utilisez la commande [Aide] > [Activer des licences] pour activer ultérieurement vos licences logicielles. Cette

commande est uniquement visible si vos licences n'ont pas encore été activées.

#### <span id="page-13-0"></span>2.2.4 Activation de votre logiciel via Internet

1. La boîte de dialogue [Sélectionner une action] peut s'ouvrir. Dans ce cas, sélectionnez l'option [Installer ou mettre à jour le logiciel d'imagerie] et cliquez sur le bouton [Suivant].

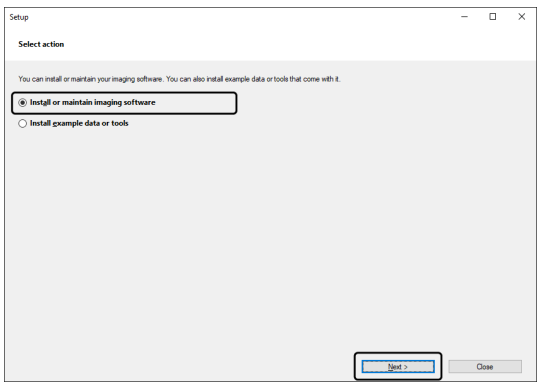

2. Entrez la clé de licence imprimée sur le certificat de licence dans la boîte de dialogue [Fournir des clés de licence] qui apparaît maintenant. Si vous avez encore d'autres clés de licence (pour des Solutions par exemple), entrez-les toutes.

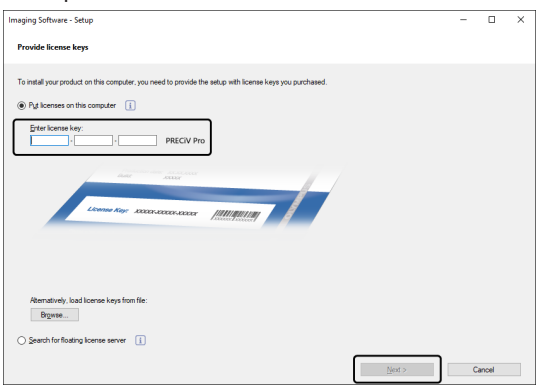

- 3. Cliquez sur le bouton [Suivant].
- 4. Dans la boîte de dialogue [Activer des licences] qui s'affiche alors, ne modifiez pas l'option préréglée [Activer maintenant (recommandé)] et cliquez sur le bouton [Suivant].

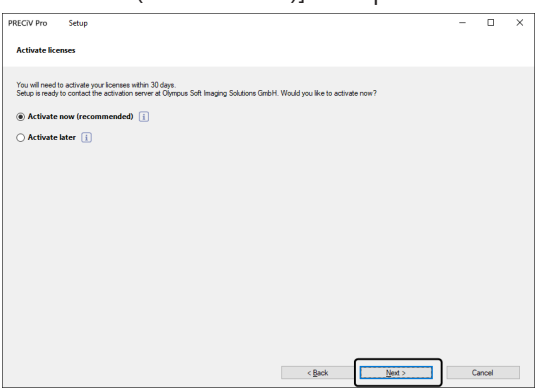

5. Cliquez dans la boîte de dialogue [Contacter le serveur d'activation] sur le bouton [Contacter le serveur].

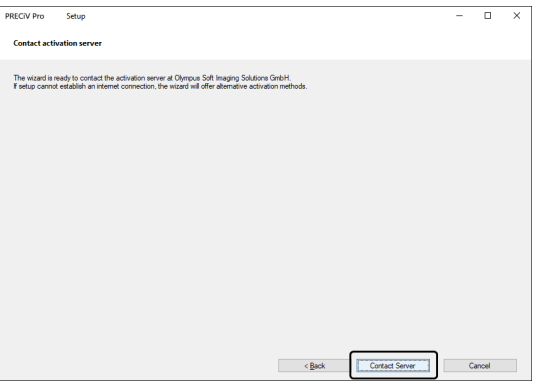

- o Le PC se connecte au serveur d'activation des licences et des données sont échangées. Cette procédure se passe en arrière-plan. Cela peut durer quelques secondes. Ne tentez pas d'interrompre ce processus.
- <sup>o</sup> Si ce processus a été interrompu pour des raisons inconnues, contactez EVIDENT.
- 6. Lorsque la boîte de dialogue représentée en bas s'affiche, cela signifie que vous avez activé avec succès le logiciel. Le fichier OlympusLicenseInformation.html est enregistré sur votre Desktop. Le document contient des informations actuelles sur vos licences logicielles. Imprimez ce fichier. Enregistrez également ce fichier sur un autre PC de sorte que vous ayez accès aux informations à tout instant. Cliquez sur le bouton [Suivant] pour poursuivre l'installation du logiciel.

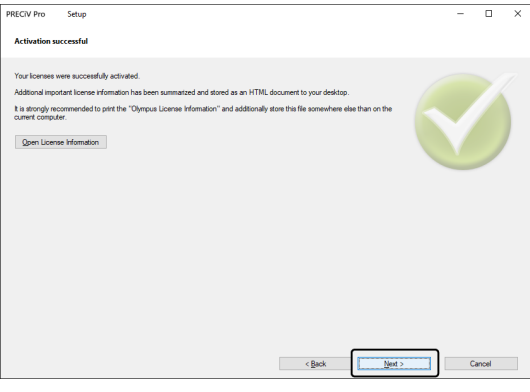

o Poursuivez avec le chapitre « [Installation](#page-27-0) ».

#### <span id="page-14-0"></span>2.2.5 Activation de votre logiciel par échange de fichiers

Lorsque le PC sur lequel le logiciel doit être utilisé n'a pas d'accès Internet, l'activation se fait par échange de fichiers via un autre PC ayant un accès Internet.

Pour cela, démarrez l'installation logicielle sur le premier PC et utilisez ensuite un deuxième PC (avec accès Internet) pour échanger des fichiers avec le serveur d'activation des licences d'EVIDENT. Les fichiers doivent ensuite être échangés entre les deux PC.

Gardez votre certificat de licence à portée de main.

1. La boîte de dialogue [Sélectionner une action] peut s'ouvrir. Dans ce cas, sélectionnez l'option [Installer ou mettre à jour le logiciel d'imagerie] et cliquez sur le bouton [Suivant].

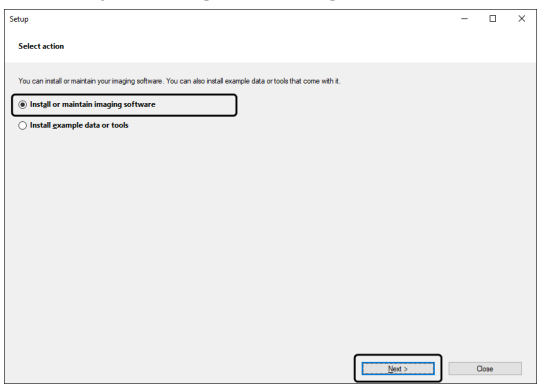

2. Entrez la clé de licence imprimée sur le certificat de licence dans la boîte de dialogue [Fournir des clés de licence] qui apparaît maintenant. Si vous avez encore d'autres clés de licence (pour des Solutions par exemple), entrez-les toutes.

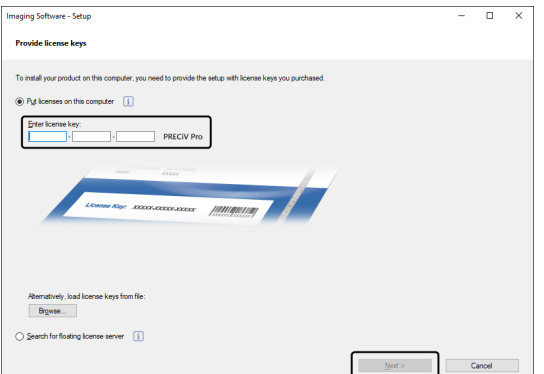

- 3. Cliquez sur le bouton [Suivant].
- 4. Dans la boîte de dialogue [Activer des licences] qui s'affiche alors, ne modifiez pas l'option préréglée [Activer maintenant (recommandé)] et cliquez sur le bouton [Suivant].
- 5. Dans la boîte de dialogue [Fichiers d'échange pour la désactivation] cliquez sur le bouton [Enregistrer le fichier de demande].

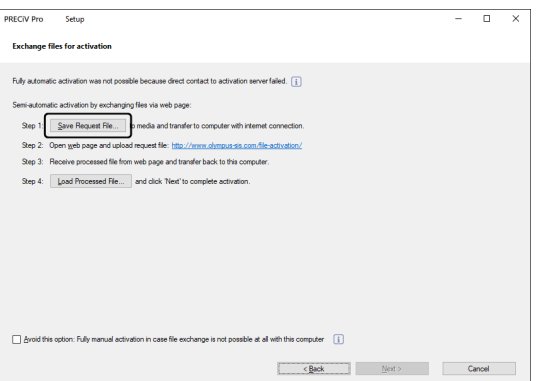

o Ne fermez pas la boîte de dialogue [Fichiers d'échange pour l'activation]. Vous en aurez encore besoin par la suite.

6. Ouvrez le dossier dans lequel vous souhaitez enregistrer le fichier de demande. Enregistrez le fichier de demande dans un dossier sur un support de stockage, tel qu'une clé USB, ou sélectionnez un dossier auquel vous pouvez accéder depuis le second PC connecté à Internet.

Entrez le nom du fichier de demande dans le champ [Nom de fichier]. Vous pouvez saisir n'importe quel nom de fichier composé de caractères alphanumériques.

Exemple : « PRECiV »

Assurez-vous que le type de fichier (\*raf) (request activation file) est sélectionné. Cliquez sur le bouton [Enregistrer].

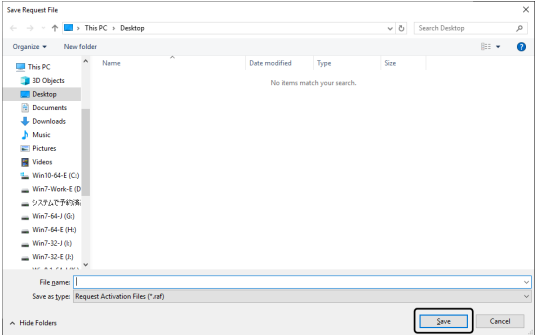

- 7. Passez au PC ayant accès à Internet, ouvrez le navigateur Internet et entrez l'URL suivante. <http://www.olympus-sis.com/file-activation/>
	- o Vous voyez le site Internet ci-dessous. Si vous le souhaitez, changez la langue du site.
- 8. Cliquez sur le bouton [Parcourir].

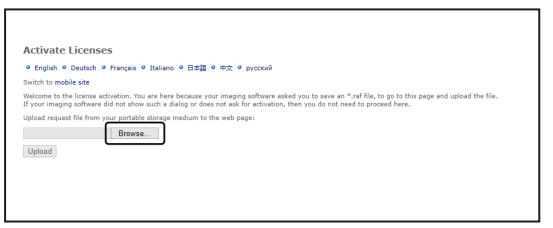

- o Ne fermez pas le navigateur Internet tant que les étapes 8 à 16 ne sont pas terminées.
- o N'utilisez pas les fonctions [Suivant], [Précédent] ou [Actualiser] du navigateur Internet tant que les étapes 8 à 16 n'ont pas été terminées.
- 9. Dans la boîte de dialogue [Ouvrir], sélectionnez le fichier de demande. Cliquez sur le bouton [Ouvrir].

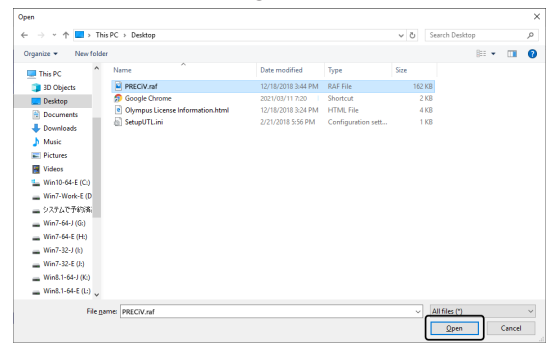

10. Cliquez dans la boîte de dialogue [Désactiver des licences] sur le bouton [Charger].

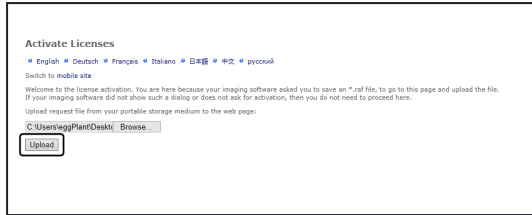

- o Le site Internet est actualisé. Cela peut durer quelques secondes.
- 11. Cliquez sur le bouton [Télécharger le fichier traité].

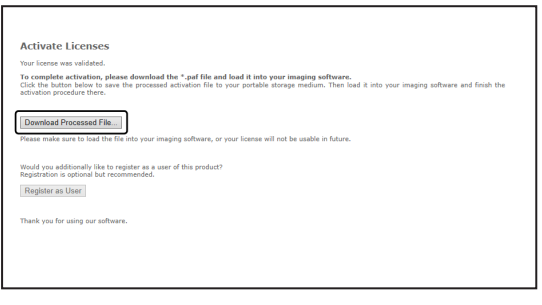

12. Cliquez sur le bouton [Enregistrer sous].

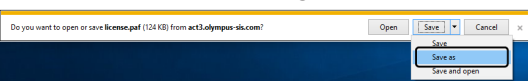

13. Ouvrez le dossier dans lequel vous souhaitez enregistrer le fichier traité qui a été téléchargé. Enregistrez le fichier traité dans un dossier sur un support de stockage, tel qu'une clé USB, ou sélectionnez un dossier auquel vous pouvez accéder depuis le PC sur lequel votre logiciel est installé.

Entrez le nom du fichier traité dans le champ [Nom de fichier]. Le fichier traité porte par défaut le nom de fichier « license.paf ». Vous pouvez saisir n'importe quel nom de fichier composé de caractères alphanumériques.

Exemple : « PRECiV »

Cliquez sur le bouton [Enregistrer].

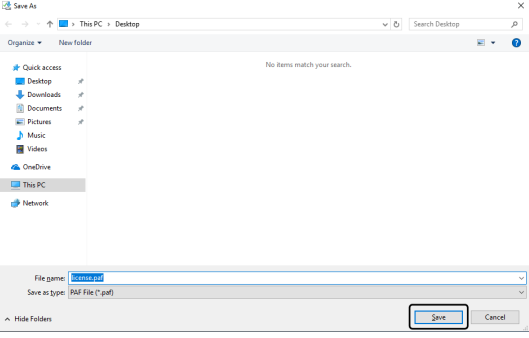

- o Le fichier traité téléchargé possède l'extension de fichier PAF (processed activation file).
- 14. Attendez la confirmation que le téléchargement est terminé et fermez le message.

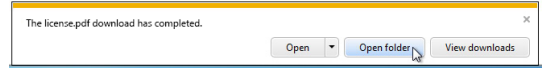

15. Après avoir téléchargé le fichier traité, vous pouvez vous enregistrer en tant qu'utilisateur. Lorsque vous êtes enregistré en tant qu'utilisateur, vous pouvez recevoir des informations sur les produits par e-mail. Cliquez sur le bouton [Enregistrer en tant qu'utilisateur] pour ouvrir le site Internet d'enregistrement des utilisateurs. Saisissez les informations requises.

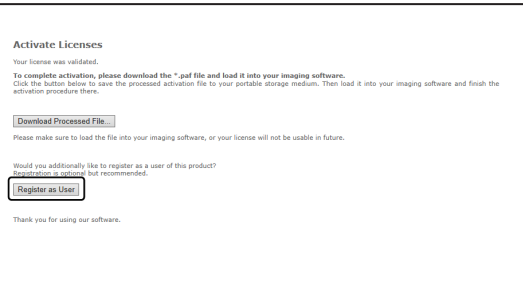

- 16. Assurez-vous que le fichier traité a été enregistré et fermez le navigateur Internet.
- 17. Revenez au PC sur lequel votre logiciel est installé.
- 18. Dans la boîte de dialogue [Fichiers d'échange pour l'activation] cliquez sur le bouton [Charger le fichier traité].

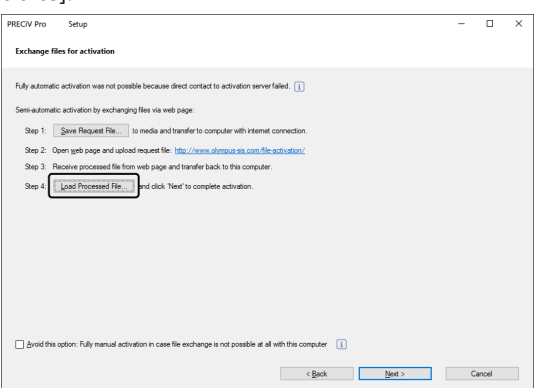

19. Sélectionnez le répertoire dans lequel le fichier traité téléchargé depuis le serveur d'activation de licences a été enregistré. Cliquez sur le bouton [Ouvrir].

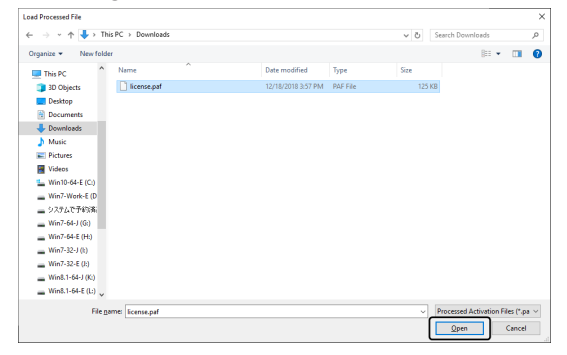

20. Lorsque le fichier téléchargé est complètement chargé, cliquez sur le bouton [Suivant] dans la boîte de dialogue [Fichiers d'échange pour l'activation].

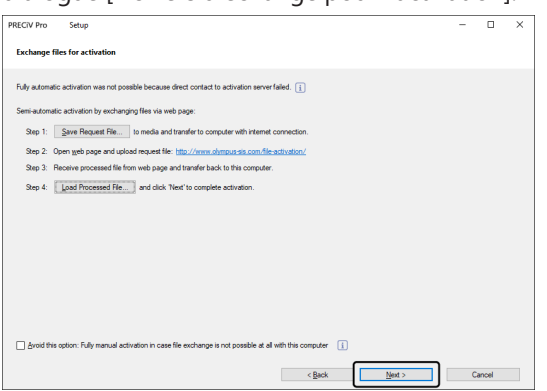

21. Lorsque la boîte de dialogue représentée en bas s'affiche, cela signifie que vous avez activé avec succès le logiciel. Le fichier OlympusLicenseInformation.html est enregistré sur votre Desktop. Le document contient des informations actuelles sur vos licences logicielles. Imprimez ce fichier. Enregistrez également ce fichier sur un autre PC de sorte que vous ayez accès aux informations à tout instant. Cliquez sur le bouton [Suivant] pour poursuivre l'installation du logiciel.

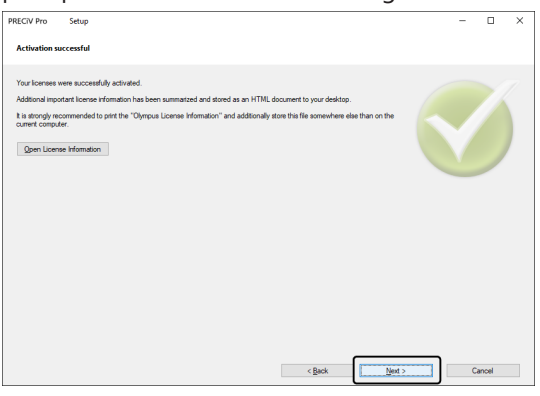

o Poursuivez avec le chapitre « [Installation](#page-27-0) ».

#### <span id="page-19-0"></span>2.2.6 Activation de votre logiciel par codes de caractères

Si le PC sur lequel est installé votre logiciel n'a pas accès à Internet et si aucun fichier ne peut être échangé via un support de stockage entre le PC et un autre PC ayant accès à Internet, la désactivation peut être effectuée par la transmission et la saisie de codes de caractères.

#### **REMARQUE :**

- Le processus d'activation par codes de caractères ne peut être interrompu.
- Si vous souhaitez activer des licences supplémentaires après l'activation par codes de caractères, vous ne pouvez plus utiliser l'activation par Internet ou l'activation par échange de fichiers.
- Si vous avez activé le logiciel par codes de caractères, vous pouvez désactiver le logiciel uniquement par codes de caractères.

1. La boîte de dialogue [Sélectionner une action] peut s'ouvrir. Dans ce cas, sélectionnez l'option [Installer ou mettre à jour le logiciel d'imagerie] et cliquez sur le bouton [Suivant].

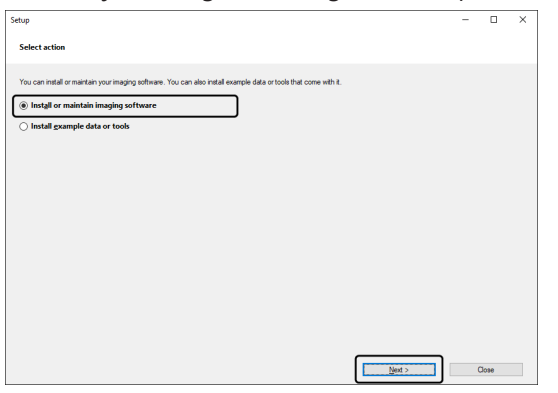

2. Entrez la clé de licence imprimée sur le certificat de licence dans la boîte de dialogue [Fournir des clés de licence] qui apparaît maintenant. Si vous avez encore d'autres clés de licence (pour des Solutions par exemple), entrez-les toutes.

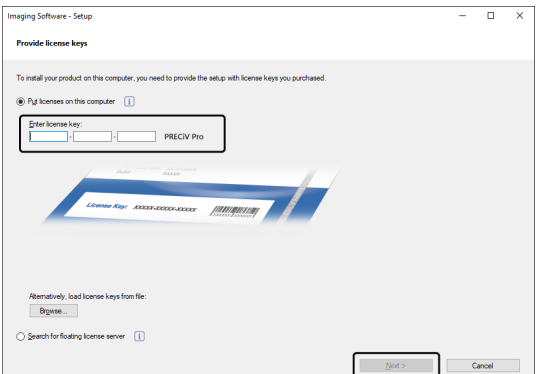

- 3. Dans la boîte de dialogue [Activer des licences] qui s'affiche alors, ne modifiez pas l'option préréglée [Activer maintenant (recommandé)] et cliquez sur le bouton [Suivant].
- 4. Cochez la case [activation entièrement manuelle en cas d'impossibilité d'échange de fichiers avec cet ordinateur].

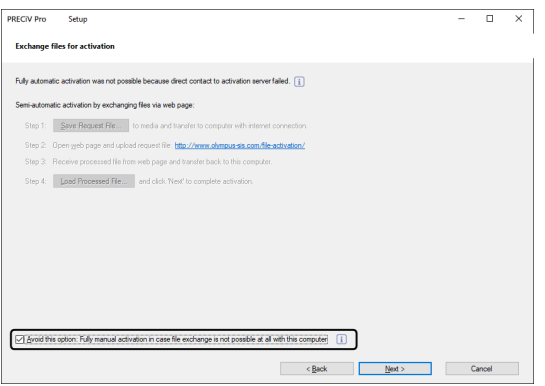

- 5. Cliquez sur le bouton [Suivant].
	- o La boîte de dialogue suivante s'ouvre.

Cliquez sur le bouton [Oui] pour fermer la boîte de dialogue.

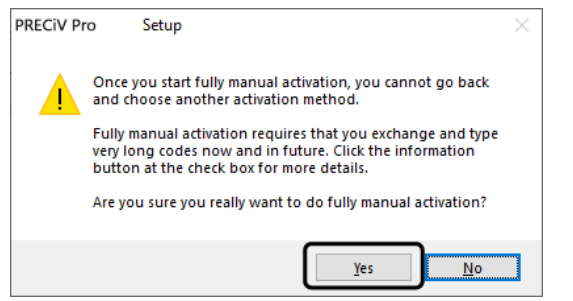

6. Notez le code A affiché dans la boîte de dialogue [Activer des licences manuellement].

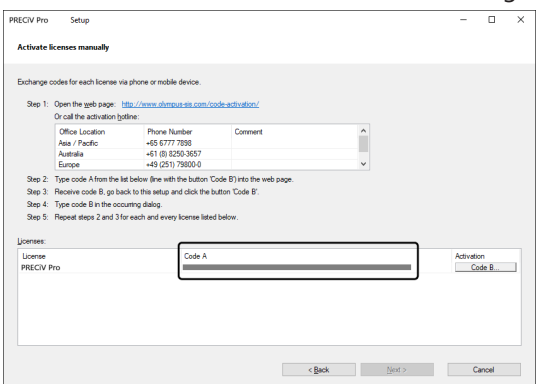

7. Revenez au PC que vous voulez utiliser pour transmettre les codes de caractères, ouvrez un navigateur Internet et entrez l'URL suivante :

<http://www.olympus-sis.com/code-activation/>

8. Saisissez le code A sur le site Internet et sélectionnez [Envoyer].

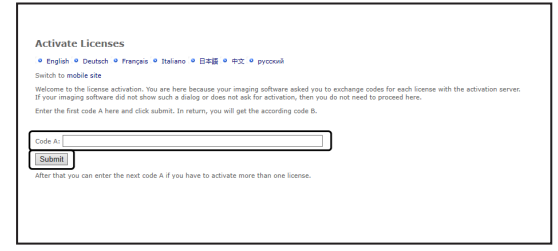

#### **REMARQUE :**

Veillez à ne pas saisir le code de caractères de manière incorrecte.

Exemples particuliers :

- <sup>l</sup> I (majuscule de i), l (minuscule de L) ou 1 (numérique).
- <sup>l</sup> 0 (numérique) ou O (majuscule de o)
- N'oubliez pas de saisir un trait d'union (-).
- 9. Notez le code B affiché dans la boîte de dialogue représentée.

10. Revenez au PC sur lequel votre logiciel est installé. Cliquez dans la boîte de dialogue [Activer des licences manuellement] sur le bouton [Code B].

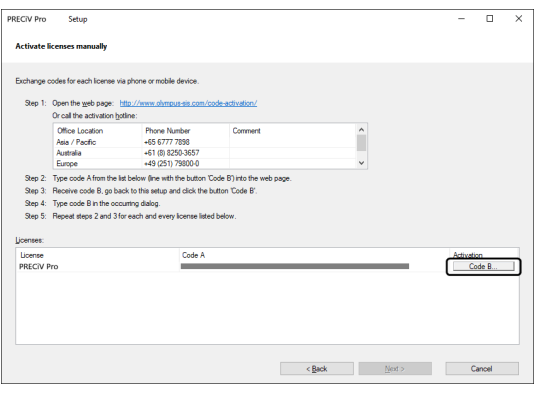

- o La boîte de dialogue [Saisir le code B] s'ouvre.
- 11. Entrez le code B puis cliquez sur le bouton [OK].

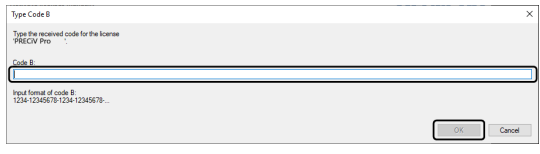

- 12. Si vous avez plusieurs licences, répétez les étapes 7 à 11 jusqu'à ce que vous ayez entré le code B pour toutes les licences.
- 13. Cliquez dans la boîte de dialogue [Activer des licences manuellement] sur le bouton [Suivant].
- 14. Lorsque la boîte de dialogue représentée en bas s'affiche, cela signifie que vous avez activé avec succès le logiciel. Le fichier OlympusLicenseInformation.html est enregistré sur votre Desktop. Le document contient des informations actuelles sur vos licences logicielles. Imprimez ce fichier. Enregistrez également ce fichier sur un autre PC de sorte que vous ayez accès aux informations à tout instant. Cliquez sur le bouton [Suivant] pour poursuivre l'installation du logiciel.

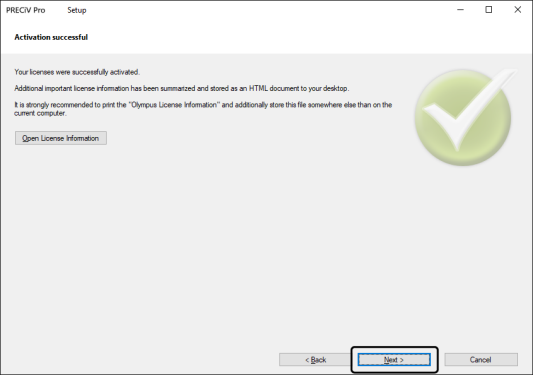

o Poursuivez avec le chapitre « [Installation](#page-27-0) ».

<span id="page-23-0"></span>Si un problème survient en rapport avec l'activation du logiciel et que vous ne pouvez pas démarrer votre logiciel, vérifiez les solutions proposées dans l'organigramme suivant.

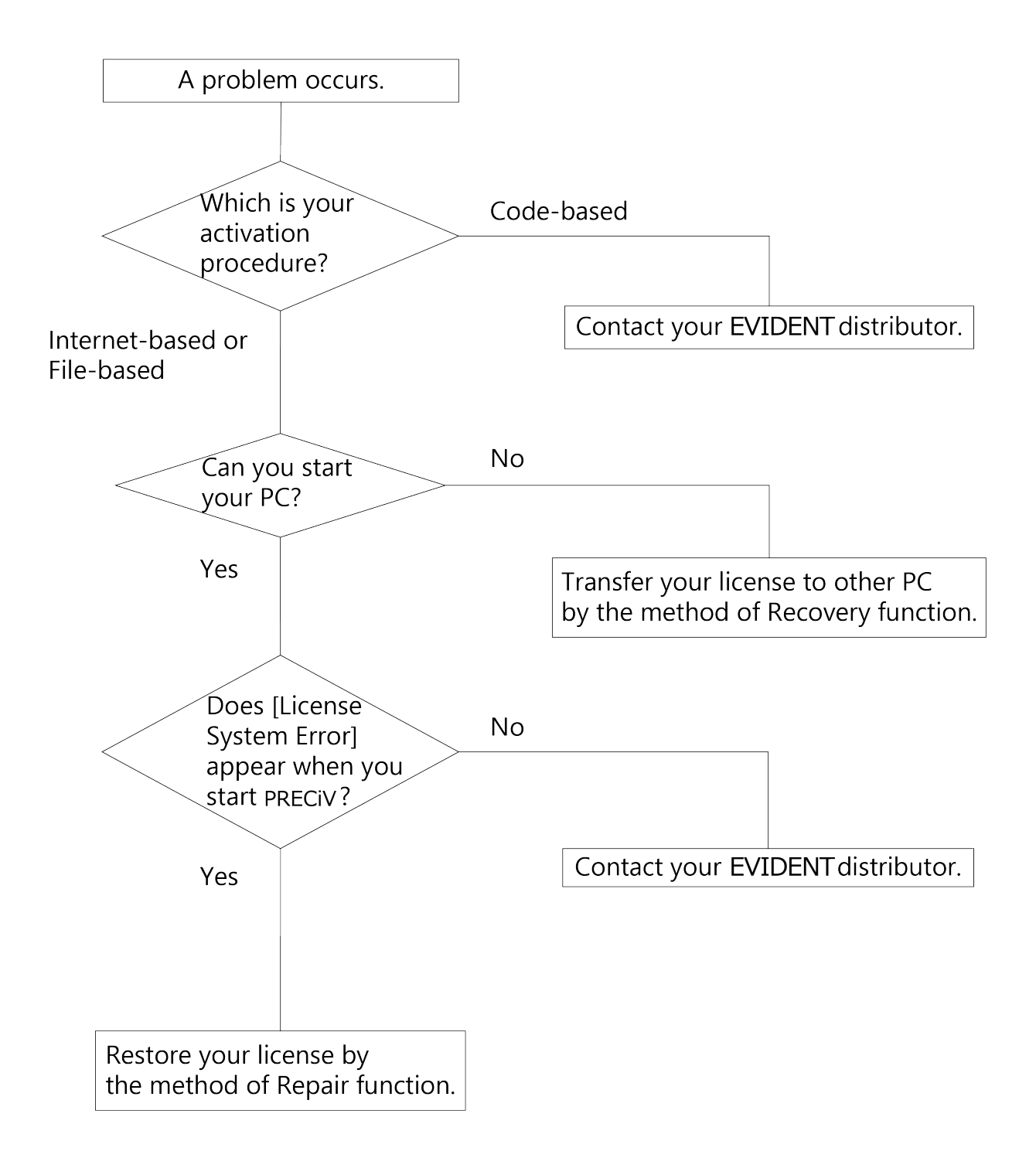

#### <span id="page-24-0"></span>2.2.7.1 Fonction de réparation

Si le message [Erreur du système de licences] s'affiche lorsque vous démarrez votre logiciel, vous pouvez restaurer votre licence. Pour ce faire, suivez les instructions indiquées sur l'écran.

Vous pouvez utiliser cette méthode si vous avez procédé à l'activation du logiciel comme suit : [Activation](#page-13-0) de votre logiciel via [Internet](#page-13-0) (page [10\)](#page-13-0) ou [Activation](#page-14-0) de votre logiciel par échange de fichiers (page [11](#page-14-0)).

Cependant, cette méthode n'est pas possible si vous avez procédé à l'activation du logiciel comme suit : [Activation](#page-19-0) de votre logiciel par codes de [caractères](#page-19-0) (page [16](#page-19-0)). Dans ce cas, contactez EVIDENT.

1. Dans la boîte de dialogue [Erreur du système de licences], cliquez sur le bouton [Réparer] dans la fenêtre [Réparer le système de licences local].

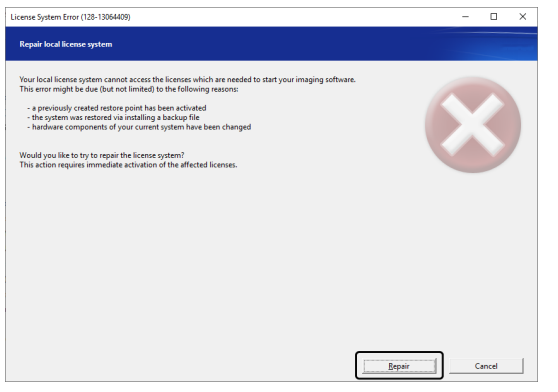

2. Cliquez dans la fenêtre [Contacter le serveur d'activation] sur le bouton [Contacter le serveur].

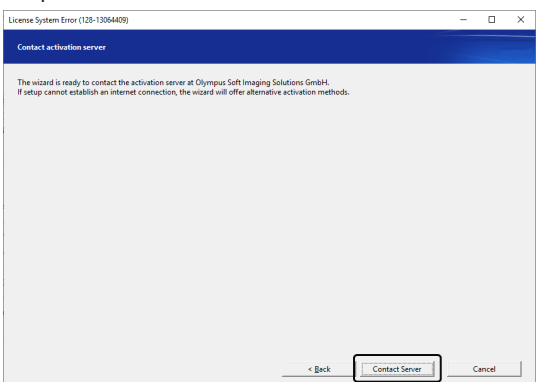

3. Si vous avez activé le logiciel par échange de fichiers [\(Activation](#page-14-0) de votre logiciel par échange de fichiers, page [11\)](#page-14-0), la boîte de dialogue [Fichiers d'échange pour l'activation] s'affiche. Activez votre logiciel. Pour ce faire, commencez par l'étape 5 des instructions étape par étape [Activation](#page-14-0) de

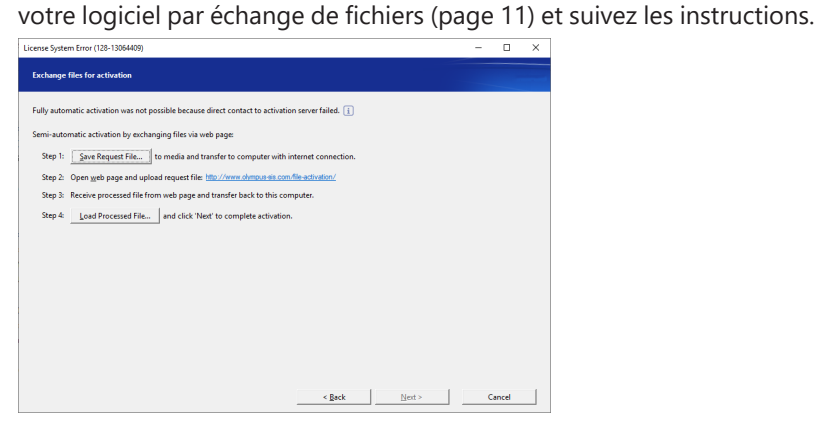

4. Lorsque la boîte de dialogue [Activation réussie] s'affiche, cliquez sur le bouton [Suivant].

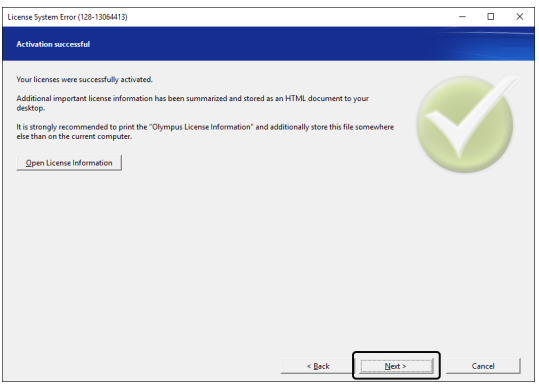

La licence est maintenant restaurée.

#### <span id="page-25-0"></span>2.2.7.2 Fonction de restauration

Si vous ne pouvez plus démarrer le PC pour lequel votre logiciel a été activé, par exemple parce que le disque dur est endommagé, vous pouvez transférer la licence à un autre PC.

Le code de service dont vous avez besoin pour la fonction de restauration se trouve dans le fichier « OlympusLicenseInformation.html ». Ce fichier est créé sur le Desktop de votre PC après l'activation de votre logiciel.

Vous pouvez utiliser la méthode décrite ici si vous avez activé le logiciel par Internet ([Activation](#page-13-0) de votre logiciel via [Internet,](#page-13-0) page [10\)](#page-13-0) ou par échange de fichiers ([Activation](#page-14-0) de votre logiciel par échange de fichiers, page [11](#page-14-0) ). La restauration n'est pas possible si vous avez effectué l'activation par codes de caractères ([Activation](#page-19-0) de votre logiciel par codes de [caractères,](#page-19-0) page [16\)](#page-19-0). Dans ce cas, contactez EVIDENT.

1. Ouvrez le fichier « OlympusLicenseInformation.html» et confirmez le code de service.

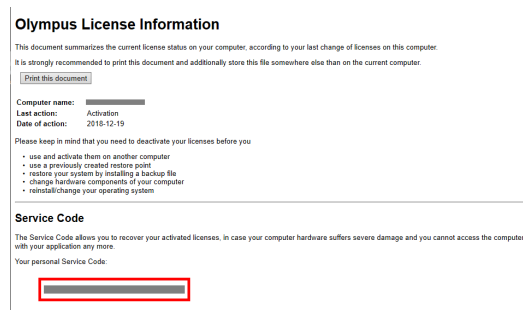

2. Démarrez le navigateur Internet et entrez l'URL suivante pour ouvrir le site Internet du service EVIDENT. <http://www.olympus-sis.com/license-service/>

Saisissez le code de service que vous avez confirmé à l'étape 1 et cliquez sur le bouton [Suivant].

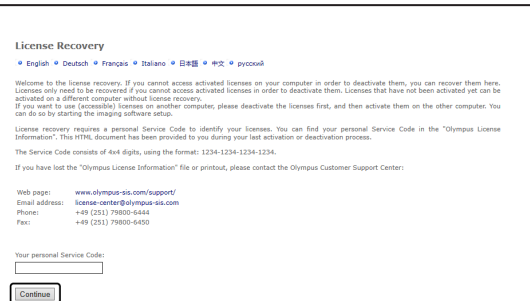

3. Saisissez vos données personnelles et votre adresse e-mail et cliquez sur le bouton [Soumettre la demande]. La clé de restauration de la licence est envoyée à l'adresse e-mail saisie.

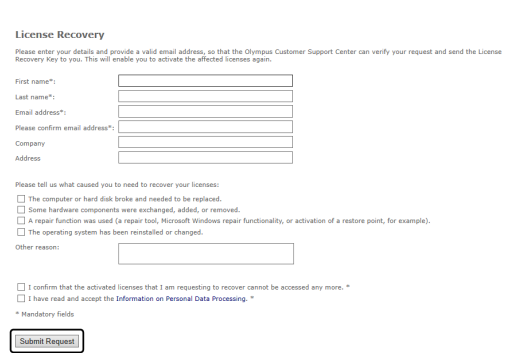

4. Installez votre logiciel sur le PC que vous voulez maintenant utiliser pour votre logiciel. Pour activer le logiciel, utilisez la clé de restauration de la licence que vous avez obtenue à l'étape 3. Poursuivez avec le chapitre Activer le [logiciel](#page-11-0) (page [8](#page-11-0)).

# <span id="page-27-0"></span>2.3 Installation

Ce chapitre décrit l'installation du logiciel sous Windows®.

#### <span id="page-27-1"></span>2.3.1 Installer le logiciel

#### **Avant l'installation**

Le moment où vous connectez la caméra au PC dépend du type de caméra.

- Si vous utilisez une caméra EVIDENT USB : Il n'est pas nécessaire de connecter la caméra au PC à ce stade.
- Si vous n'utilisez pas une caméra EVIDENT USB :

Il n'est pas nécessaire de connecter la caméra au PC.

- Si vous utilisez une caméra USB d'une autre entreprise :
- Il n'est pas nécessaire de connecter la caméra au PC.
	- 1. Si vous acceptez les termes du contrat de licence affichés, sélectionnez l'option [Oui, j'accepte ...] et cliquez ensuite sur le bouton [Suivant].

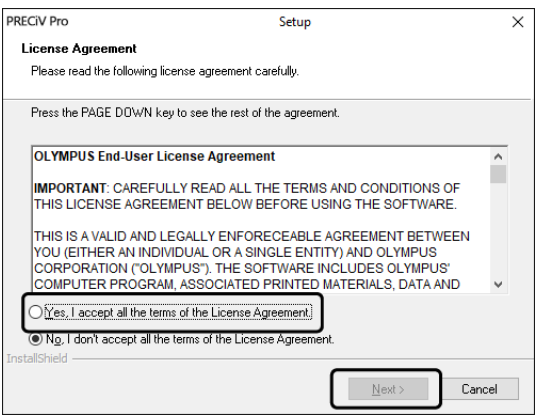

2. Sélectionnez une langue et cliquez sur le bouton [Suivant].

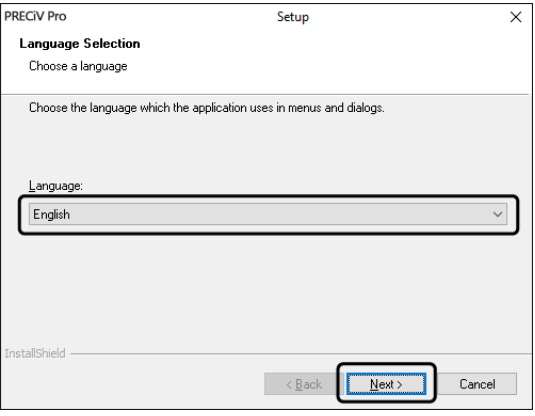

3. La boîte de dialogue [Sélectionner un emplacement de destination] s'ouvre. Si vous souhaitez modifier l'emplacement de destination, cliquez sur le bouton [Parcourir] pour sélectionner un autre répertoire pour l'installation. Cliquez sur le bouton [Suivant].

#### **REMARQUE :**

Si le nom de l'emplacement de destination sur lequel vous souhaitez installer votre logiciel contient un point « . », certaines fonctions de votre logiciel peuvent ne pas fonctionner correctement. Par conséquent, assurezvous que le nom de votre emplacement de destination ne contient pas de point « . ».

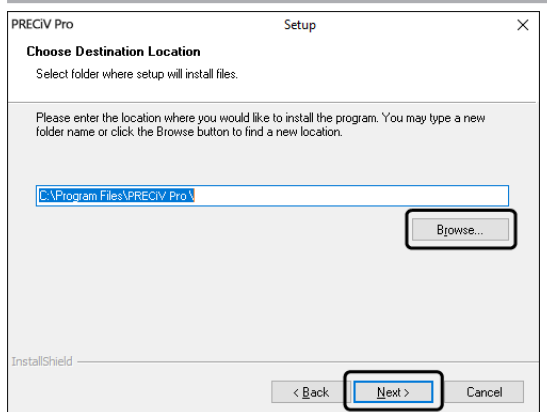

4. La boîte de dialogue [Tâches supplémentaires] s'ouvre. Sélectionnez la tâche qui doit être exécutée et cliquez sur le bouton [Suivant >].

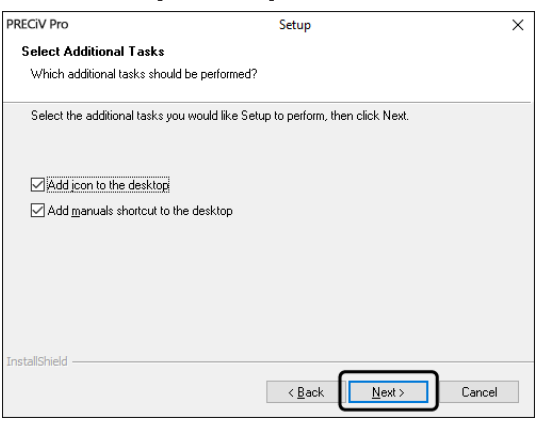

5. La boîte de dialogue [Lancer la copie des fichiers] s'ouvre. Cliquez sur le bouton [Suivant] pour lancer l'installation du logiciel.

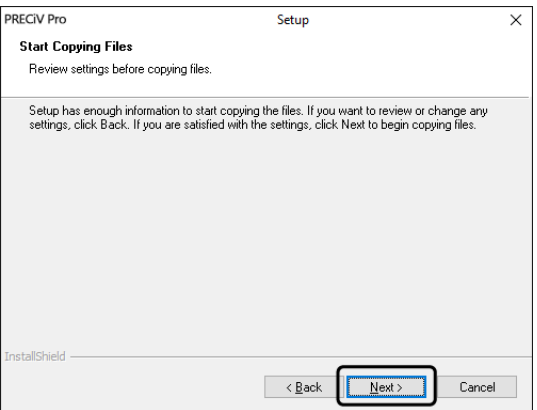

6. Si Microsoft® Office n'est pas installé sur votre PC, la fenêtre suivante apparait. Cliquez sur le bouton [OK] pour poursuivre l'installation. Dans ce cas, vous ne pouvez pas utiliser la fonctionnalité de rapport de votre logiciel. Si vous souhaitez utiliser la fonctionnalité de rapport, vous devez installer Microsoft® Office265 (Semi annual channel) ou Microsoft Office 2019. Assurez-vous que Microsoft Office est installé après avoir terminé l'installation de votre logiciel, puis lancez le programme WordReportDiagnostics.exe. Une fenêtre de message vous informe de l'endroit où se trouve le fichier.

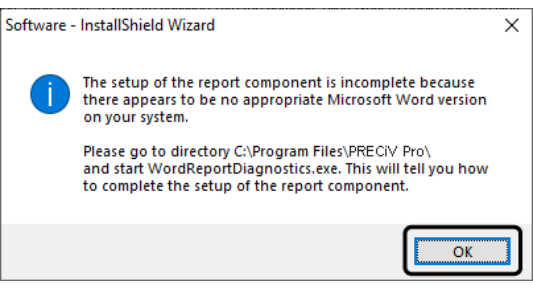

7. Si la boîte de dialogue suivante s'ouvre, cliquez sur le bouton [Installer].

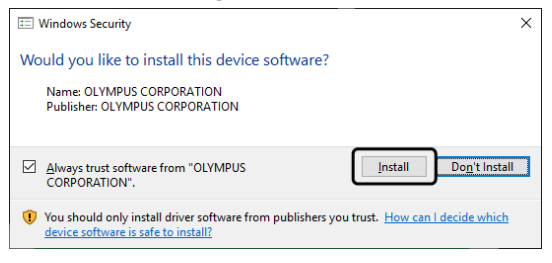

8. Si la boîte de dialogue [Fichiers en cours d'utilisation] s'ouvre pendant l'installation, sélectionnez l'option [Ne pas fermer les programmes (un redémarrage de l'ordinateur sera nécessaire)]. Cliquez ensuite sur [OK].

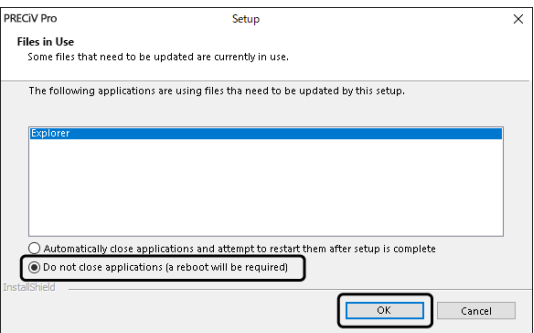

9. Si la boîte de dialogue représentée ci-après s'ouvre, cliquez sur le bouton [Quitter]. L'installation de votre logiciel est terminée.

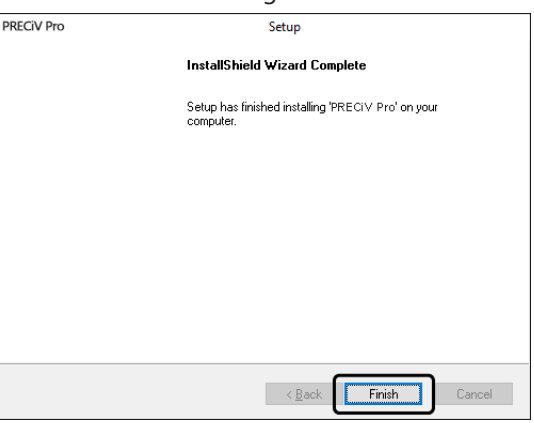

- o Après l'installation, une boîte de dialogue s'ouvre pour l'installation de données d'exemple et des outils supplémentaires. Si nécessaire, suivez les instructions.
- o Un fichier contenant les informations relatives à la licence est enregistré sur le bureau. Nous vous recommandons vivement d'imprimer ce fichier et de le sauvegarder sur un lieu d'enregistrement qui n'est pas sur le PC d'installation.
- <span id="page-30-0"></span>o Si vous êtes invité à redémarrer le PC, veuillez le faire.

#### 2.3.2 Connecter la caméra et installer un pilote de caméra

Après avoir installé votre logiciel, assurez-vous que les pilotes de la caméra sont installés.

L'installation des pilotes de la caméra dépend du type de caméra.

- Si vous utilisez une caméra EVIDENT USB : Il n'est pas nécessaire d'installer des pilotes. (Le pilote est installé automatiquement lorsque vous installez le logiciel).
- Si vous n'utilisez pas une caméra EVIDENT USB : Il n'est pas nécessaire d'installer des pilotes. (Le pilote est installé automatiquement après l'installation du logiciel).
- Si vous utilisez une caméra USB d'une autre entreprise : Connectez la caméra au PC et installez le pilote. (Double-cliquez sur le lien pour l'installation du pilote créé sur votre bureau lors de l'installation logicielle).

<span id="page-30-1"></span>Pour savoir comment connecter la caméra, reportez-vous à son manuel de l'utilisateur.

#### 2.3.3 Connecter la platine motorisée et les composants de microscope codés et installer les pilotes

Après avoir installé le logiciel, connectez la platine motorisée et les composants de microscope codés. Pour ce faire, connectez la platine motorisée et les composants de microscope codés au PC et installez les pilotes. (Double-cliquez sur le lien pour l'installation du pilote créé sur votre bureau lors de l'installation logicielle). Lorsque l'installation est terminée avec succès, allez à Démarrer et [configurer](#page-47-0) le logiciel (page 44).

## <span id="page-31-0"></span>2.4 Effectuer la mise à jour ou la mise à niveau du logiciels et ajouter des solutions

Si vous avez acheté une version de mise à jour de votre logiciel, vous pouvez mettre à jour une ancienne version vers une version plus récente. Vous pouvez effectuer une mise à jour vers une version plus récente, quelle que soit l'ancienne version installée.

Lorsque vous installez votre logiciel pour la première fois, vous devez saisir une clé de licence pour le logiciel et une clé de licence pour chaque solution que vous utilisez. Cependant, lorsque vous mettez à jour votre logiciel, vous n'avez besoin que d'une seule clé de licence. Cette clé de licence met à jour votre logiciel et toutes les solutions simultanément.

Cette clé de licence de mise à jour est disponible auprès d'EVIDENT. La clé de licence de la mise à jour ne peut être utilisée que pour mettre à jour votre logiciel. Elle n'est plus nécessaire par la suite.

<span id="page-31-1"></span>Votre logiciel peut également être mis à jour gratuitement. Dans ce cas, une clé de licence n'est pas nécessaire.

#### 2.4.1 Installer les mises à jour

Pour installer une mise à jour, procédez presque exactement comme pour la première installation de votre logiciel (cf. [Installation](#page-27-0) (page 24)). Les informations suivantes sont nécessaires :

- Un logiciel installé dans la version que vous voulez mettre à jour. (Le logiciel a été installé à partir du DVD-ROM ou les fichiers d'installation ont été téléchargés).
- <sup>l</sup> Certificat de licence avec la clé de licence
- 1. Vérifiez d'abord la version du logiciel actuellement installé sur votre PC. Démarrez votre logiciel et utilisez la commande [Aide] > [À propos de].

La version de votre logiciel actuel est affichée.

- 2. Fermez votre logiciel et tout autre logiciel en cours d'exécution.
- 3. Ouvrez le dossier contenant la version mise à jour de votre logiciel et double-cliquez sur le fichier [setup.exe]. Le programme d'installation démarre.

La boîte de dialogue [Sélectionner une action] s'ouvre.

4. Sélectionnez l'option [Installer ou mettre à jour le logiciel d'imagerie].

La boîte de dialogue [Fournir des clés de licence] s'ouvre.

- 5. Entrez la clé de licence pour la mise à jour du logiciel et activez votre logiciel. Pour des informations détaillées concernant l'activation, cf. Activer le [logiciel](#page-11-0) (page 8).
- 6. Lorsque votre logiciel est activé avec succès, procédez à l'installation.

Pour installer le logiciel, suivez les instructions de l'assistant d'installation. Entrez les informations souhaitées et cliquez sur le bouton [Suivant].

- 7. Pour terminer l'installation, cliquez sur le bouton [Terminer].
- 8. Démarrez votre logiciel et vérifiez si la mise à jour est installée. Sélectionnez la commande [Aide] > [À propos de].

<span id="page-31-2"></span>Les versions de mise à jour sont affichées.

#### 2.4.2 Ajouter des solutions

Pour installer des solutions, procédez presque exactement comme pour la première installation de votre logiciel (cf. [Installation](#page-27-0) (page 24)). Les informations suivantes sont nécessaires :

- Un logiciel installé dans la version pour laquelle vous souhaitez ajouter les solutions (Le logiciel a été installé à partir du DVD-ROM ou les fichiers d'installation ont été téléchargés).
- <sup>l</sup> Certificat de licence avec la clé de licence de solution
- 1. Naviguez jusqu'au dossier où se trouve votre logiciel et double-cliquez sur le fichier [setup.exe]. Le programme d'installation démarre.
	- La boîte de dialogue [Sélectionner une action] s'ouvre.
- 2. Sélectionnez l'option [Installer ou mettre à jour le logiciel d'imagerie]. La boîte de dialogue [Fournir des clés de licence] s'ouvre.
- 3. Entrez la clé de licence pour la solution et activez votre logiciel. Pour des informations détaillées concernant l'activation, cf. Activer le [logiciel](#page-11-0) (page 8).
- 4. Lorsque votre logiciel est activé avec succès, l'ajout de solutions est terminé. Cliquez sur le bouton [Annuler].
- <span id="page-32-0"></span>5. Pour terminer, cliquez sur le bouton [Terminer].

#### 2.4.3 Installer des abaques numériques pour la solution d'analyse du matériau [Chart Comparison]

Pour pouvoir effectuer des comparaisons d'abaques à l'aide du logiciel d'analyse PRECiV, au moins un abaque numérique pour une norme industrielle doit être installé sur le PC sur lequel PRECiV est utilisé. En outre, la licence pour l'abaque numérique correspondante doit être activée dans le programme d'installation principal de PRECiV. Ce n'est qu'ensuite que l'analyse du matériau [Comparaison d'abaques] s'affiche dans la zone droite de la palette d'outils [Materials Solutions].

#### **REMARQUE :**

Vous ne pouvez installer les abaques numériques pour la comparaison des abaques que si vous êtes connecté à votre PC en tant qu'administrateur. Si votre compte utilisateur dispose de droits limités sur votre PC, assignez-lui des droits d'administrateur.

Suivez ces instructions pour installer les abaques numériques pour une norme industrielle.

- 1. Assurez-vous que la licence pour l'abaque numérique correspondant a été activée dans le programme d'installation principal de PRECiV.
- 2. Si le logiciel est en cours d'exécution, fermez PRECiV.
- 3. Insérez le DVD pour l'abaque numérique fourni dans le lecteur de DVD.
- 4. Cliquez sur le fichier 'InstallChartComparisonPlate.exe'. Vous trouverez ce fichier dans le répertoire racine sur le DVD.
- 5. Lisez et acceptez le contrat de licence dans la boîte de dialogue du programme d'installation et cliquez sur le bouton [Suivant].
- 6. Les abaques numériques pour la comparaison d'abaques sont installés. Une barre dans la boîte de dialogue indique la progression.
- 7. Fermez la boîte de dialogue du programme d'installation une fois l'installation des abaques numériques terminée.
- 8. Démarrez PRECiV.
- 9. Passez à l'étape du flux de travail [Materials Solution] dans la zone droite de la palette d'outils. Le bouton [Comparaison d'abaques] est maintenant affiché.

L'installation des abaques numériques pour les normes industrielles est maintenant terminée. Vous pouvez désormais effectuer des comparaisons d'abaques sur la base de cette norme industrielle.

Si vous avez acheté des abaques numériques pour plusieurs normes industrielles, suivez les instructions ci-dessus pour tous les abaques numériques. Utilisez le DVD de configuration approprié pour chaque abaque numérique.

#### <span id="page-32-1"></span>2.4.4 Migration de Stream à PRECiV

Si vous souhaitez passer de Stream à PRECiV, consultez le manuel de migration.

## <span id="page-33-0"></span>2.5 Désactiver le logiciel

Vous devez désactiver le logiciel si vous souhaitez utiliser la même licence sur un autre PC (par exemple, parce que l'ancien PC doit être éliminé). La désactivation de votre licence logicielle est également toujours réalisée sur le serveur d'activation des licences d'EVIDENT. Il est important que le statut de la licence logicielle soit « désactivé » sur ce serveur. Sinon, vous ne pourrez pas activer la licence sur un autre PC.

Désactivez votre logiciel avant d'éliminer le PC, de le reformater ou de le mettre hors service sous une autre forme. Il importe peu que le nouveau PC ne soit pas encore disponible à ce moment-là. Vous pouvez procéder à la réactivation à tout moment par la suite.

Comme pour l'activation, la procédure de désactivation dépend également de l'existence ou non d'un accès Internet et du PC sur lequel cet accès est disponible. Indépendamment de la manière dont la désactivation est réalisée, ce sont toujours les mêmes données qui sont échangées entre le PC client et le serveur d'activation. Ces données ne contiennent pas d'informations personnelles.

#### 1. **Désactivation par Internet (Page [31\)](#page-34-0)**

Lorsque le PC sur lequel le logiciel doit être utilisé dispose d'un accès Internet, la désactivation est réalisée en grande partie automatiquement.

#### 2. **Désactivation par échange de fichiers (Page [32\)](#page-35-0)**

Lorsque le PC sur lequel le logiciel doit être utilisé n'a pas d'accès Internet, la désactivation se fait par échange de fichiers via un autre PC ayant accès à Internet.

Cette option de désactivation nécessite une étape supplémentaire : un autre fichier doit encore être téléchargé sur le serveur d'activation des licences d'EVIDENT : le fichier confirmant que la désactivation a été réalisée avec succès. Ce n'est qu'après le téléchargement de ce fichier que la licence logicielle obtient le statut « désactivé » sur le serveur d'activation.

#### 3. **Désactivation par échange codes de caractères (Page [37\)](#page-40-0)**

Si vous avez activé le logiciel en transmettant et en saisissant des codes de caractères, la désactivation doit également se faire par codes de caractères.

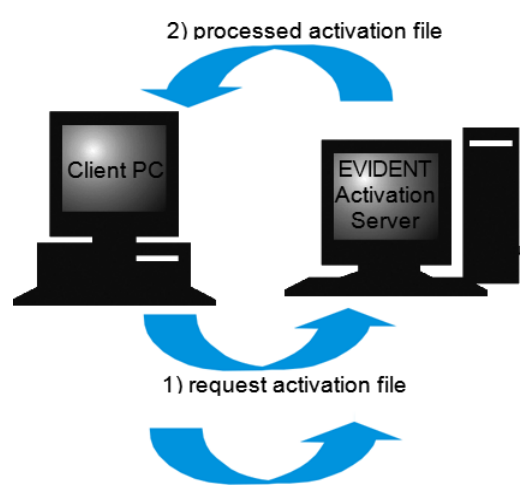

3) confirmation activation file (only with file-based deactivation)

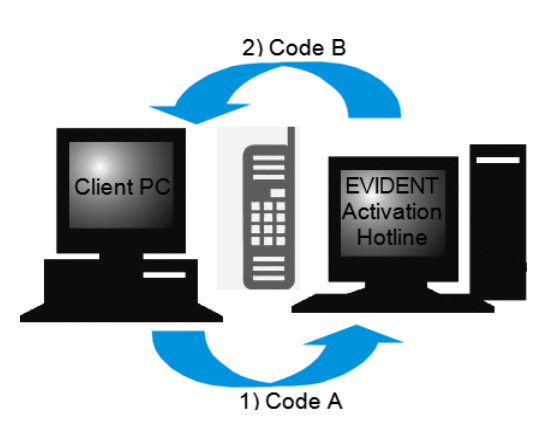

Échange de données lors de la désactivation du logiciel

Lorsque vous effectuez une désactivation par Internet, le fichier RAF (request activation file) et le fichier PAF (processed activation file) sont automatiquement échangés par Internet entre le PC et le serveur d'activation des licences d'EVIDENT.

Lors d'une désactivation par échange de fichiers, les mêmes fichiers sont échangés. Toutefois, avec cette option, les fichiers sont chargés manuellement sur le serveur d'activation des licences et téléchargés à nouveau. Lors de la désactivation par échange de fichiers, vous devez encore enregistrer et charger un fichier supplémentaire, le fichier CAF (confirmation activation file), à la fin de la désactivation.

Lors de l'activation par codes de caractères, des codes de caractères sont échangés.

#### <span id="page-34-0"></span>2.5.1 Désactivation par Internet

- o Si vous avez activé le logiciel par Internet ou par échange de fichiers, vous pouvez uniquement désactiver le logiciel par Internet ou par échange de fichiers.
- 1. Insérez le DVD contenant le logiciel à désinstaller dans le lecteur de DVD de votre PC.
- 2. Dans la boîte de dialogue [Sélectionner une action] sélectionnez l'option [Désactiver les licences de cet ordinateur].

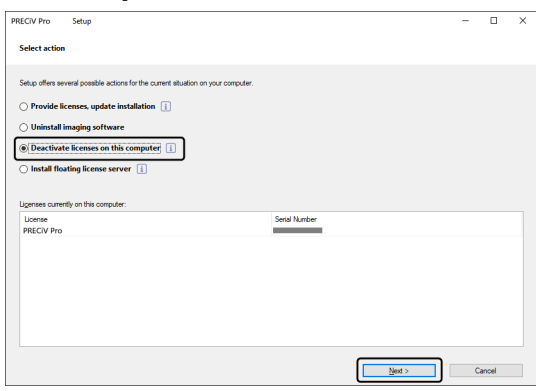

- 3. Cliquez sur le bouton [Suivant].
- 4. La boîte de dialogue [Sélectionner des licences] est affichée. Marquez ici les licences que vous voulez désactiver.

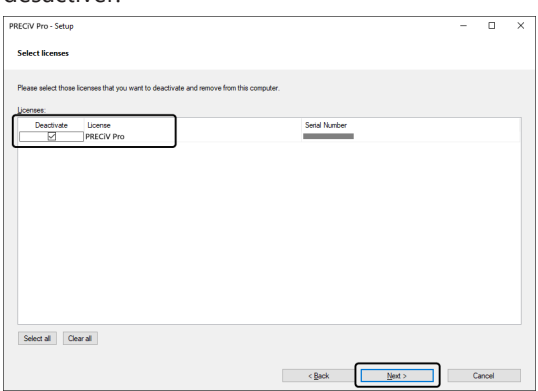

5. Cliquez sur le bouton [Suivant].

6. Dans la boîte de dialogue [Désactiver des licences], cliquez sur le bouton [Désactiver].

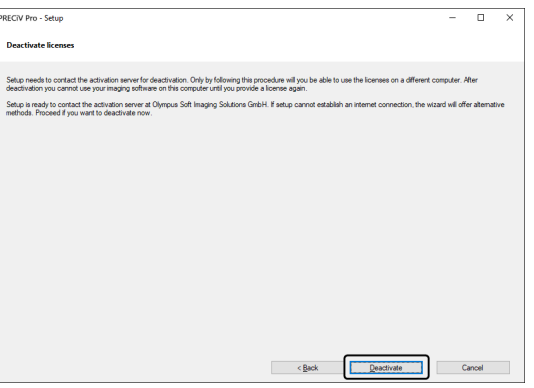

- o Le PC se connecte au serveur d'activation et recherche la licence logicielle à désactiver. Cela peut durer quelques secondes. Ne tentez pas d'interrompre ce processus.
- 7. Si la désactivation a été effectuée avec succès, la boîte de dialogue [Licences désactivées] s'ouvre. Le fichier OlympusLicenseInformation.html est enregistré sur votre Desktop. Le document contient des informations actuelles sur vos licences logicielles. Imprimez ce fichier. Enregistrez également ce fichier sur un autre PC de sorte que vous ayez accès aux informations à tout instant. Cliquez sur le bouton [Fermer].

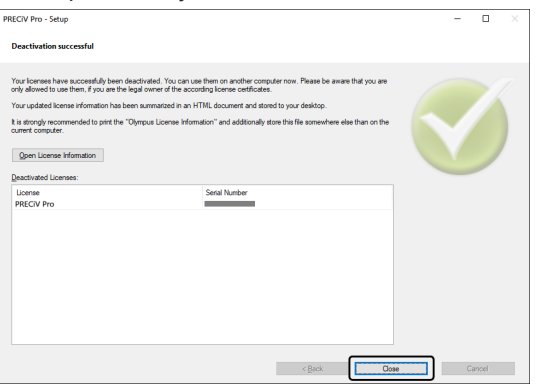

o Lorsque la désactivation est terminée, le fichier « License keys.lkf » est créé dans le répertoire suivant. C:\ProgramData\Olympus\OSIS

Vous aurez besoin de ce fichier la prochaine fois que vous installerez le logiciel.

Pour ce faire, cliquez sur le bouton [Parcourir] dans la boîte de dialogue [Fournir des clés de licence] et chargez la clé de licence à partir du fichier License keys.lkf.

#### <span id="page-35-0"></span>2.5.2 Désactivation de votre logiciel par échange de fichiers

Lorsque le PC sur lequel le logiciel doit être utilisé n'a pas d'accès Internet, la désactivation se fait par échange de fichiers via un autre PC ayant accès à Internet.

Pour ce faire, utilisez le second PC (avec une connexion Internet) pour échanger des données avec le serveur d'activation des licences d'EVIDENT. Les fichiers doivent être échangés entre les deux PC.

#### **REMARQUE :**

Si vous avez activé le logiciel par Internet ou par échange de fichiers, vous pouvez uniquement désactiver le logiciel par Internet ou par échange de fichiers.

o Si vous voulez désactiver votre logiciel par codes de caractères, allez jusqu'à l'étape 6 de la même manière que pour la désactivation par Internet. (Page [Désactivation](#page-34-0) par Internet, pag[e31\)](#page-34-0). Continuez avec les étapes suivantes.

1. Cliquez sur le bouton [Enregistrer le fichier de demande] dans la boîte de dialogue [Fichiers d'échange pour la désactivation].

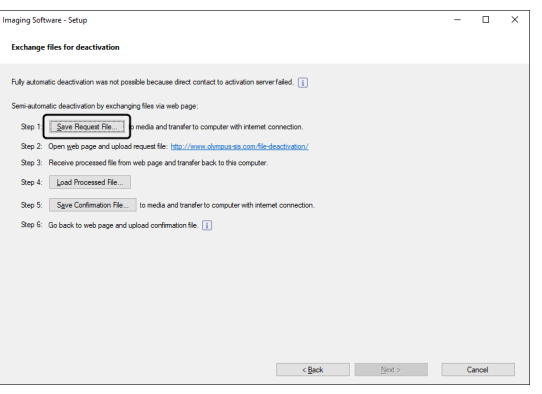

- o Ne fermez pas la boîte de dialogue [Fichiers d'échange pour la désactivation]. Vous en aurez encore besoin par la suite.
- 2. Ouvrez le dossier dans lequel vous souhaitez enregistrer le fichier de demande. Enregistrez le fichier de demande dans un dossier sur un support de stockage, tel qu'une clé USB, ou sélectionnez un dossier auquel vous pouvez accéder depuis le second PC connecté à Internet.

Entrez le nom du fichier de demande dans le champ [Nom de fichier]. Vous pouvez saisir n'importe quel nom de fichier composé de caractères alphanumériques.

Exemple : « PRECiV »

Assurez-vous que le type de fichier (\*raf) (request activation file) est sélectionné. Cliquez sur le bouton [Enregistrer].

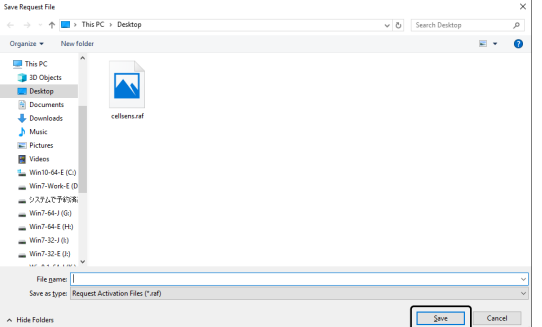

3. Passez au PC ayant accès à Internet, ouvrez le navigateur Internet et entrez l'URL suivante.

<http://www.olympus-sis.com/file-deactivation/>

- o Vous voyez le site Internet ci-dessous.
- 4. Si la fenêtre [Désactiver des licences] apparait, cliquez sur le bouton [Parcourir].

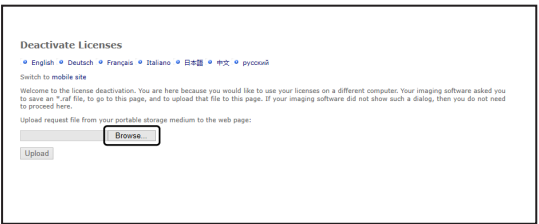

o N'utilisez pas les fonctions [Suivant], [Précédent] ou [Actualiser] du navigateur Internet tant que les étapes 4 à 6 n'ont pas été terminées.

5. Dans la boîte de dialogue [Ouvrir], sélectionnez le fichier de demande. Cliquez sur le bouton [Ouvrir].

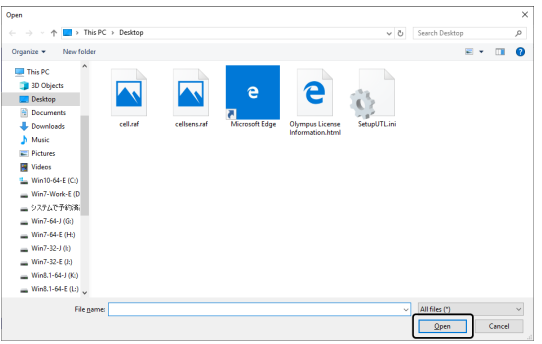

6. Cliquez dans la boîte de dialogue [Désactiver des licences] sur le bouton [Charger].

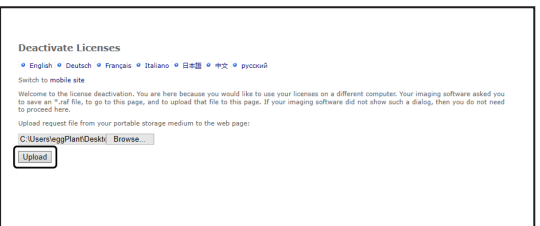

- o Le site Internet est actualisé. Cela peut durer quelques secondes.
- 7. Cliquez sur le bouton [Télécharger le fichier traité].

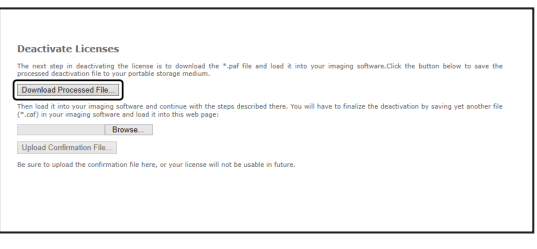

8. Cliquez sur le bouton [Enregistrer sous].

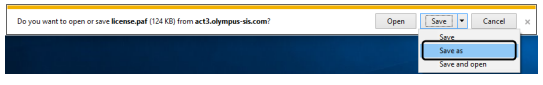

9. Ouvrez le dossier dans lequel vous souhaitez enregistrer le fichier traité qui a été téléchargé. Enregistrez le fichier traité dans un dossier sur un support de stockage, tel qu'une clé USB, ou sélectionnez un dossier auquel vous pouvez accéder depuis le PC sur lequel votre logiciel est installé.

Entrez le nom du fichier traité dans le champ [Nom de fichier]. Le fichier traité porte par défaut le nom de fichier « license.paf ». Vous pouvez saisir n'importe quel nom de fichier composé de caractères alphanumériques.

```
Exemple : « PRECiV »
```
Cliquez sur le bouton [Enregistrer].

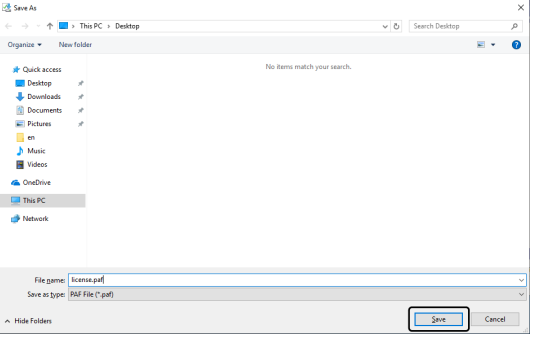

10. Revenez au PC sur lequel votre logiciel est installé.

11. Cliquez sur le bouton [Charger le fichier traité] dans la boîte de dialogue [Fichiers d'échange pour la désactivation] .

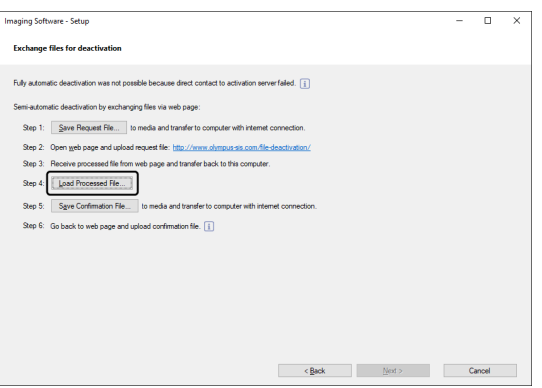

12. Sélectionnez le fichier traité (PAF) dans la boîte de dialogue [Charger le fichier traité]. Cliquez sur le bouton [Ouvrir].

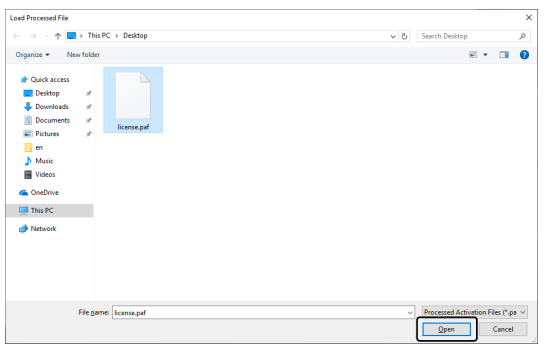

13. Cliquez sur le bouton [Enregistrer le fichier de confirmation] dans la boîte de dialogue [Fichiers d'échange pour la désactivation].

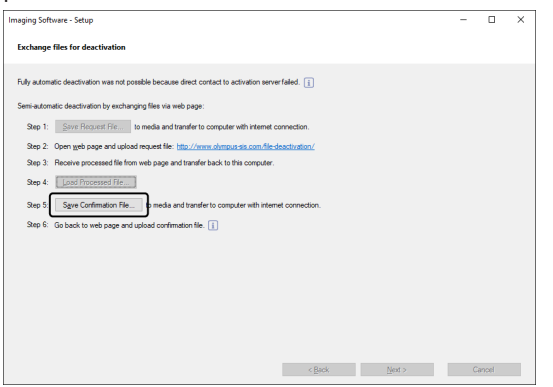

14. Entrez le nom du fichier de confirmation dans le champ [Nom de fichier] de la boîte de dialogue [Enregistrer le fichier de confirmation]. Vous pouvez saisir n'importe quel nom de fichier composé de caractères alphanumériques.

Exemple : « PRECiV »

Assurez-vous que le type de fichier (\*caf) est sélectionné. Cliquez sur le bouton [Enregistrer].

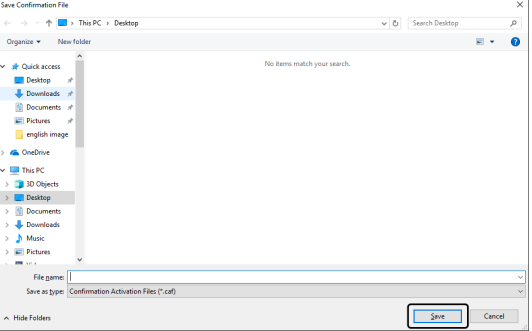

15. Passez au second PC. Dans la boîte de dialogue [Désactiver des licences], cliquez sur le bouton [Parcourir].

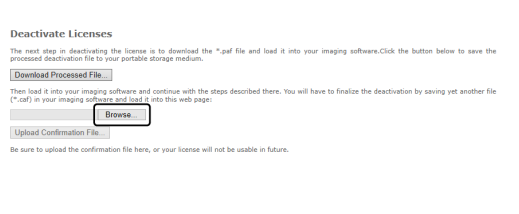

- o N'utilisez pas les fonctions [Suivant], [Précédent] ou [Actualiser] du navigateur Internet tant que les étapes 15 à 17 n'ont pas été terminées.
- 16. Dans la boîte de dialogue [Ouvrir], sélectionnez le fichier de confirmation (extension de fichier \*.caf). Cliquez sur le bouton [Ouvrir].

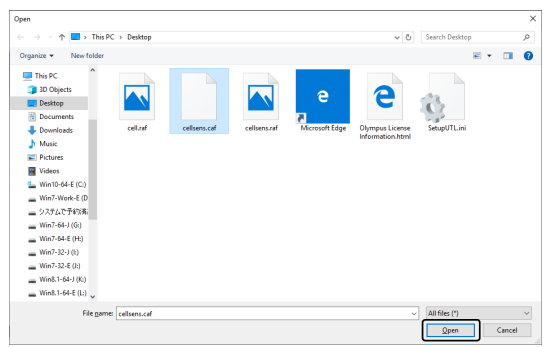

17. Cliquez dans la boîte de dialogue [Désactiver des licences] sur le bouton [Charger].

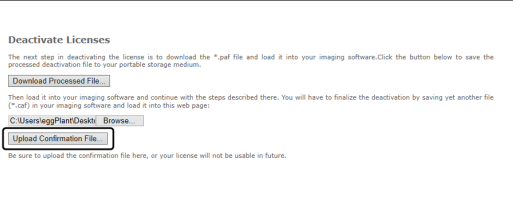

o Le site Internet est actualisé. Cela peut durer quelques secondes.

18. Attendez que la fenêtre représentée ci-dessous s'affiche.

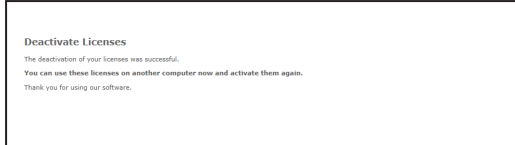

19. Passez au PC sur lequel votre logiciel est installé. Dans la boîte de dialogue [Fichiers d'échange pour la désactivation] cliquez sur le bouton [Suivant].

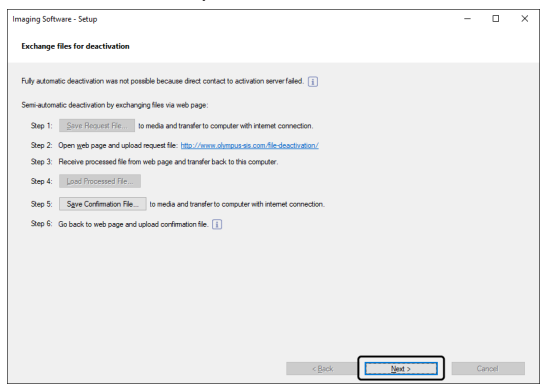

- o Vous pouvez cliquer sur le bouton [Suivant] lorsque le fichier téléchargé est complètement chargé.
- 20. Lorsque la boîte de dialogue représentée ci-dessous s'affiche, cela signifie que vous avez désactivé avec succès le logiciel. Le fichier OlympusLicenseInformation.html est enregistré sur votre Desktop. Le document contient des informations actuelles sur vos licences logicielles. Imprimez ce fichier. Enregistrez également ce fichier sur un autre PC de sorte que vous ayez accès aux informations à tout instant. Cliquez sur le bouton [Fermer].

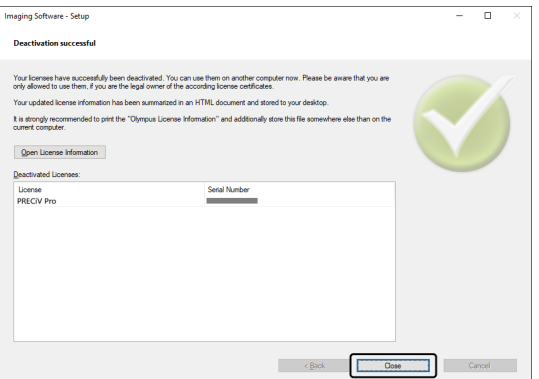

#### <span id="page-40-0"></span>2.5.3 Désactivation de votre logiciel par codes de caractères

Si le PC sur lequel est installé votre logiciel n'a pas accès à Internet et si aucun fichier ne peut être échangé via un support de stockage entre le PC et un autre PC ayant accès à Internet, la désactivation peut être effectuée par la transmission et la saisie de codes de caractères.

#### **REMARQUE :**

Si vous avez activé le logiciel par codes de caractères, vous pouvez désactiver le logiciel uniquement par codes de caractères.

o Si vous voulez désactiver votre logiciel par codes de caractères, allez jusqu'à l'étape 6 de la même manière que pour la désactivation par Internet. (Page [Désactivation](#page-34-0) par Internet, pag[e31\)](#page-34-0). Continuez avec les étapes suivantes.

1. Notez le code A affiché dans la boîte de dialogue [Désactiver des licences manuellement].

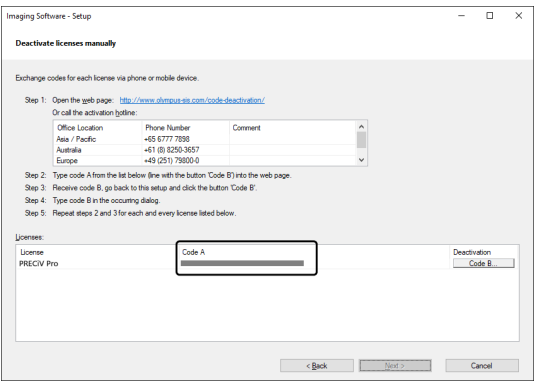

2. Revenez au PC que vous voulez utiliser pour transmettre les codes de caractères, ouvrez un navigateur Internet et entrez l'URL suivante :

<http://www.olympus-sis.com/code-deactivation/>

- o Vous voyez le site Internet ci-dessous.
- 3. Saisissez le code A sur le site Internet et sélectionnez [Envoyer].

#### **REMARQUE :**

Veillez à ne pas saisir le code de caractères de manière incorrecte.

Exemples particuliers :

- <sup>l</sup> I (majuscule de i), l (minuscule de L) ou 1 (numérique).
- <sup>l</sup> 0 (numérique) ou O (majuscule de o)
- N'oubliez pas de saisir un trait d'union (-).

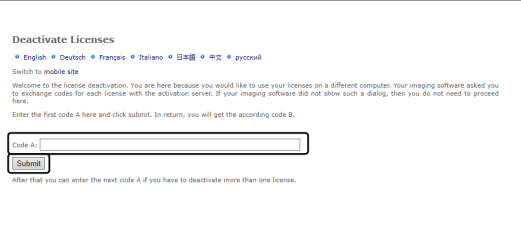

4. Notez le code B affiché dans la boîte de dialogue représentée.

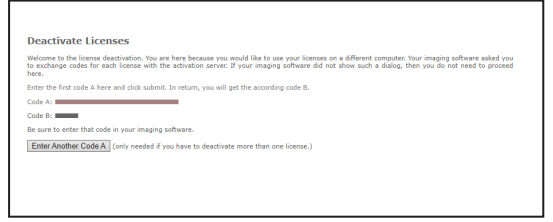

5. Revenez au PC sur lequel votre logiciel est installé. Cliquez dans la boîte de dialogue [Désactiver des licences manuellement] sur le bouton [Code B].

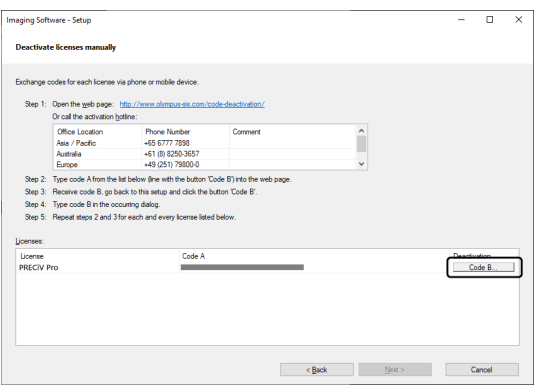

6. Entrez le code B dans la boîte de dialogue [Saisir le code B] et cliquez sur le bouton [OK].

#### **REMARQUE :**

Veillez à ne pas saisir le code de caractères de manière incorrecte.

Exemples particuliers :

- <sup>l</sup> I (majuscule de i), l (minuscule de L) ou 1 (numérique).
- <sup>l</sup> 0 (numérique) ou O (majuscule de o)

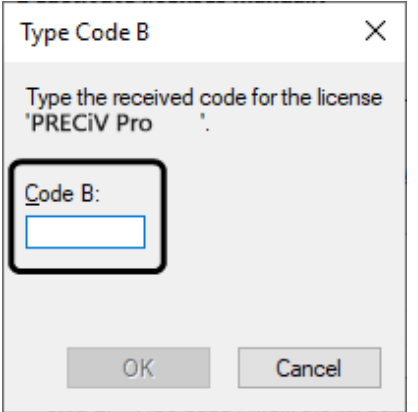

- 7. Si vous avez plusieurs licences, répétez les étapes 1 à 6 jusqu'à ce que vous ayez entré le code B pour toutes les licences.
- 8. Assurez-vous que la désactivation a bien été effectuée. Ceci est affiché dans la boîte de dialogue [Désactiver des licences manuellement]. Cliquez sur le bouton [Suivant >].

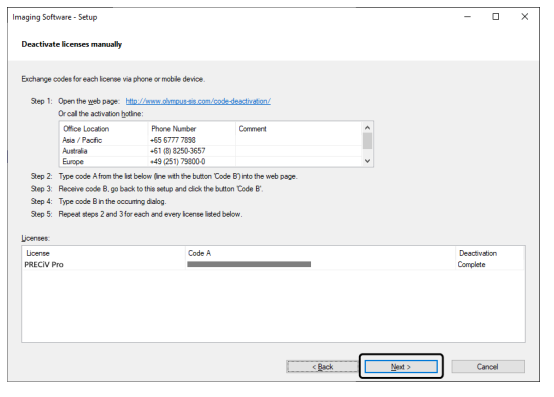

9. Lorsque la boîte de dialogue représentée ci-dessous s'affiche, cela signifie que vous avez désactivé avec succès le logiciel. Le fichier OlympusLicenseInformation.html est enregistré sur votre Desktop. Le document contient des informations actuelles sur vos licences logicielles. Imprimez ce fichier. Enregistrez également ce fichier sur un autre PC de sorte que vous ayez accès aux informations à tout instant. Cliquez sur le bouton [Fermer].

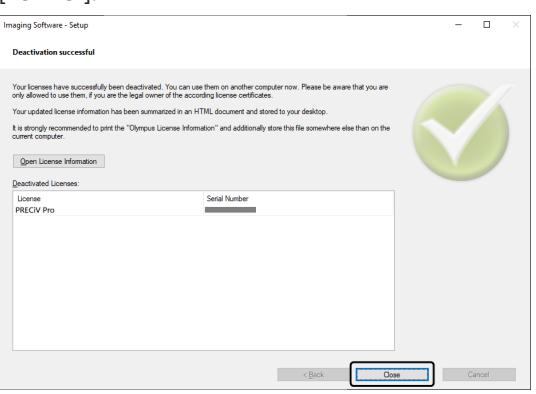

## <span id="page-44-0"></span>2.6 Exploitation de mises à jour de service

EVIDENT met à disposition un site Internet multilingue [Mises à jour de service] sur lequel vous pouvez télécharger des mises à jour gratuites pour votre logiciel. Utilisez la mise à jour de service pour étendre ou optimiser une installation logicielle existante.

Une mise à jour de service étend votre installation logicielle, par exemple pour contrôler de nouveaux matériels. Une mise à jour de service améliore les fonctionnalités logicielles en corrigeant les erreurs logicielles connues. Une mise à jour de service n'est pas aussi volumineuse qu'une nouvelle version logicielle.

#### <span id="page-44-1"></span>2.6.1 Examen et chargement de mises à jour de service

Sur le site Internet d'EVIDENT [Mises à jour de service], vous pouvez afficher et télécharger les mises à jour logicielles pertinentes pour votre logiciel. Pour chaque mise à jour de service, vous trouverez une description contenant des informations détaillées sur le contenu de la mise à jour.

Vous devrez d'abord télécharger le fichier correspondant si vous souhaiter installer une mise à jour de service. L'extension du nom de fichier d'une mise à jour de service est .EXE. Vous pouvez lancer l'installation de la mise à jour de service en double-cliquant sur le fichier EXE. L'installation de fichiers de mise à jour de service n'est jamais automatique. Vous devez fermer votre logiciel avant d'installer la mise à jour de service.

#### <span id="page-44-2"></span>2.6.2 Rechercher les mises à jour de service disponibles

Vous pouvez utiliser cette fonction si le PC sur lequel votre logiciel est utilisé a accès à Internet. Si ce n'est pas le cas, vous pouvez également rechercher les mises à jour de services sur le site Internet de EVIDENT [Mises à jour de service] en utilisant un autre PC ayant accès à Internet.

Lorsque vous démarrez votre logiciel pour la première fois après l'installation, déterminez si une recherche automatique de mises à jour de service disponibles sur Internet doit être effectuée.

Pour effectuer automatiquement une recherche de mises à jour de service disponibles lorsque vous démarrez votre logiciel, vous devez modifier les paramètres par défaut. Si ce n'est pas le cas, lancez régulièrement une recherche manuelle des mises à jour de service.

Si le PC qui utilise votre logiciel a accès à Internet, vous pouvez spécifier la fréquence (quotidienne, mensuelle, etc.) de recherche des mises à jour de service disponibles lorsque vous démarrez votre logiciel pour la première fois après l'installation. Vous pouvez modifier ces paramètres à tout moment dans les options du logiciel.

Lorsque vous démarrez la recherche de mises à jour de service, une boîte de dialogue s'ouvre lorsque de nouvelles mises à jour de service sont disponibles. Dans la boîte de dialogue, vous trouverez des informations sur la mise à jour de service et un lien vers le site Internet de EVIDENT [Mises à jour de service]. Une mise à jour de service installée ne sera plus affichée dans une recherche de mises à jour ultérieure.

#### <span id="page-44-3"></span>2.6.3 Afficher les mises à jour de service installées

Les mises à jour de service ne dépendent pas de l'utilisateur. Cela signifie que les mises à jour de service installées par un utilisateur sont disponibles pour tous les utilisateurs. Vous devez disposer de droits d'administrateur pour installer des mises à jour de service.

Utilisez les informations de système de votre logiciel pour vérifier quelles mises à jour de service ont déjà été installées.

#### <span id="page-44-4"></span>2.6.4 Installer des mises à jour de service lors de l'utilisation d'un PC ayant accès à Internet

L'installation des mises à jour de service est décrite ci-après. La description s'applique si les conditions suivantes sont remplies :

- · la recherche automatique de mises à jour de service est désactivée sur votre logiciel ;
- une nouvelle mise à jour de service est disponible pour votre logiciel ;
- Vous avez des droits d'administrateur pour votre logiciel.
- Vous pouvez télécharger des fichiers EXE depuis Internet.
- 1. Lancez votre logiciel.
- 2. Sélectionnez la commande [Aide] > [Rechercher les mises à jour de services].

Vous démarrez ainsi une recherche manuelle de mises à jour de service disponibles pour votre logiciel.

3. Cliquez sur le bouton [Rechercher en ligne maintenant], pour vérifier si de nouvelles mises à jour de service sont disponibles sur le site Internet de EVIDENT [Mises à jour de service].

La boîte de dialogue [Mise à jour de service disponible] s'affiche si des mises à jour de service sont disponibles.

4. Dans cette boîte de dialogue, cliquez sur le lien https://serviceupdates.olympus-sis.com afin d'ouvrir le site Internet d'EVIDENT [Mises à jour de service].

La page Web s'affiche dans le navigateur Internet.

5. Vérifiez que votre logiciel et la version du produit sont corrects et que le système d'exploitation utilisé sur votre PC est sélectionné.

Comme votre logiciel transmet ces données au site Internet d'EVIDENT [Mises à jour de service], ces informations sont normalement correctes.

- 6. Cliquez sur le bouton [Détails]. Vous trouverez ce bouton à droite de chaque mise à jour de service. La boîte de dialogue [Détails sur la mise à jour de service] est ouverte.
- 7. Lisez les informations relatives au contenu de la mise à jour de service et fermez la boîte de dialogue.
- 8. Quittez votre logiciel. Pendant que vous installez la mise à jour de service, le logiciel ne doit pas être en cours d'exécution.
- 9. Quittez aussi Microsoft® Word, Microsoft® PowerPoint et Microsoft® Excel. Ceci est nécessaire car la mise à jour de service peut contenir un nouveau module d'extension d'Olympus destiné à MS-Office. \*Vous pouvez uniquement installer votre logiciel si Microsoft® Word, Microsoft® PowerPoint et Microsoft® Excel ne sont pas utilisés.
- 10. Cliquez sur le lien [Télécharger] à droite du bouton [Détails] pour télécharger la mise à jour de service. Certains navigateurs peuvent ouvrir un message vous demandant si vous voulez enregistrer ou démarrer le fichier. Dans ce cas, choisissez d'enregistrer le fichier.
- 11. Enregistrez le fichier téléchargé dans le dossier de téléchargement de votre navigateur ou un autre dossier de votre choix. L'extension du nom de fichier d'une mise à jour de service est .EXE.
- 12. Double-cliquez sur le fichier EXE. Si une boîte de dialogue pour les téléchargements disponibles s'affiche dans le navigateur, cliquez sur le bouton [Exécuter]. La boîte de dialogue [<Nom des mises à jour de service> > Assistant InstallShield] s'ouvre. La barre de progression indique le statut de l'installation.

Dès que l'installation est terminée, un message correspondant s'affiche.

- 13. Cliquez sur le bouton [Terminer] pour fermer la boîte de dialogue.
- 14. Redémarrez votre logiciel.
- 15. Assurez-vous que la mise à jour de service pour votre logiciel est affichée. Utilisez à cet effet la commande [Aide] > [À propos de] et cliquez sur le bouton [Informations système supplémentaires]. Sélectionnez l'entrée [Mises à jour de service] dans l'arborescence de la boîte de dialogue pour afficher un aperçu de toutes les mises à jour de service déjà installées. La mise à jour de service nouvellement installée est également affichée dans cette liste.
	- Répétez les étapes décrites ci-dessus si vous souhaitez installer d'autres mises à jour de service. Notez qu'une seule mise à jour de service peut être installée à la fois. Vous ne pouvez pas installer plusieurs

<span id="page-46-0"></span>mises à jour de service simultanément. Cependant, vous pouvez télécharger plusieurs mises à jour de service simultanément à partir du site Internet d'EVIDENT [Mises à jour de service].

#### 2.6.5 Installer des mises à jour de service lors de l'utilisation d'un PC sans accès à Internet

Si le PC qui utilise votre logiciel n'a pas accès à Internet, vous devrez effectuer les étapes suivantes en plus de celles décrites ci-dessus.

- 1. Utilisez un PC qui a accès à Internet pour rechercher les mises à jour de service disponibles.
- 2. Entrez l'URL https://serviceupdates.olympus-sis.com dans votre navigateur. Sélectionnez sur le site Internet d'EVIDENT [Mises à jour de service] le nom de produit correct et la version logicielle. Sélectionnez le système d'exploitation utilisé sur votre PC.
- 3. Cliquez sur le bouton [Obtenir les résultats]. Les mises à jour de service disponibles sont affichées. Vous pouvez afficher des informations sur le contenu des mises à jour de service et les télécharger.
- 4. Copiez le fichier EXE sur un matériel de stockage, par exemple une clé USB. Connectez ensuite ce matériel de stockage au PC sur lequel votre logiciel est utilisé et démarrez le fichier EXE. Pour ce faire, double-cliquez sur ce fichier dans Windows Explorer par exemple.

# <span id="page-47-0"></span>3. Démarrer et configurer le logiciel

# <span id="page-47-1"></span>3.1 Démarrer votre logiciel

1. Pour démarrer votre logiciel, double-cliquez sur cette icône sur le Desktop Windows.

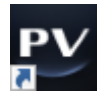

Si vous n'avez pas coché la case [Ajouter l'icône sur le bureau] lors de l'installation du logiciel, l'icône ne s'affichera pas sur le Desktop Windows. Dans ce cas, cliquez sur le bouton [Démarrer] pour lancer le logiciel.

2. Lorsque vous démarrez votre logiciel pour la première fois, vous êtes invité à configurer et à calibrer le logiciel.

Pour de plus amples informations à ce sujet, consultez les chapitres suivants.

## <span id="page-48-0"></span>3.2 Configurer votre logiciel

#### **REMARQUE :**

Pour configurer votre système, vous devez être connecté à votre logiciel avec le rôle d'utilisateur [Administrateur] ou [Utilisateur avancé]. L'utilisateur qui a installé le logiciel se voit automatiquement attribuer le rôle [Administrateur].

Après avoir installé votre logiciel, vous devez configurer votre système. Cette configuration est nécessaire pour contrôler correctement les composants motorisés du microscope.

<span id="page-48-1"></span>3.2.1 Exigences relatives à la configuration des microscopes codés ou motorisés

Si vous utilisez un microscope codé ou motorisé, respectez les points suivants :

- Le PC sur lequel votre logiciel est installé doit être connecté au matériel de commande du microscope et à d'autres matériels de commande (d'une tourelle porte-objectifs motorisée, par exemple). Pour plus d'informations sur la manière de connecter les matériels de commande, par exemple une tourelle porteobjectifs, au PC, veuillez vous reporter aux manuels des matériels concernés.
- Avant de démarrer le logiciel, vous devez mettre sous tension les matériels de commande du microscope codé ou motorisé.
- <sup>l</sup> Les interfaces entre le microscope (ou tout autre composant motorisé ou codé) et le PC sur lequel est installé votre logiciel doivent être configurées correctement.

#### **REMARQUE :**

Si vous disposez d'une platine motorisée, l'objectif peut entrer en contact avec l'échantillon et l'endommager.

Lorsque vous déplacez la platine, faites attention à la distance entre l'objectif et l'échantillon. Cliquez sur le bouton d'arrêt dans le logiciel si la platine fait un mouvement inattendu.

Vous pouvez limiter la zone que la platine peut déplacer dans le logiciel.

<span id="page-48-2"></span>Vous trouverez des informations détaillées sur cette fonction dans l'aide en ligne.

#### 3.2.2 Entrer le matériel utilisé

Lorsque vous démarrez votre logiciel pour la première fois, la boîte de dialogue [Liste du matériel] s'ouvre automatiquement. Si vous fermez la boîte de dialogue, vous pouvez l'ouvrir de nouveau à tout moment. Sélectionnez pour cela la commande [Matériels] > [Liste du matériel] dans le menu [Paramètres]. Sélectionnez dans cette boîte de dialogue le matériel que vous utilisez.

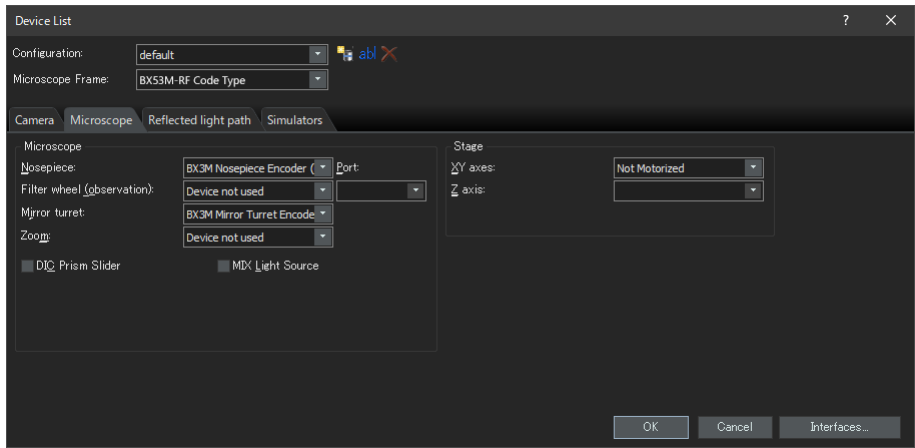

Le contenu de la boîte de dialogue dépend du matériel que vous avez sélectionné lors de l'installation de votre logiciel. Par conséquent, la boîte de dialogue [Liste du matériel] peut avoir une apparence différente dans votre logiciel.

<span id="page-49-0"></span>Vous trouverez des informations détaillées sur cette boîte de dialogue dans l'aide en ligne.

#### 3.2.3 Configurer le matériel utilisé

Lorsque vous avez sélectionné et confirmé toutes les entrées nécessaires, cliquez sur le bouton [OK]. La boîte de dialogue [Paramètres du matériel] s'ouvre.

Dans cette boîte de dialogue, vous pouvez effectuer d'autres réglages pour le matériel utilisé. Il faut d'abord choisir les objectifs utilisés et leur position dans la tourelle porte-objectifs Lorsque vous acquérez des images avec votre logiciel, vous ne pouvez sélectionner que les objectifs que vous avez saisis ici. Si vous utilisez une tourelle porteobjectifs motorisée, vous ne pouvez contrôler que les objectifs que vous avez saisis ici. L'objectif utilisé pour l'acquisition d'image est une information nécessaire pour calibrer correctement les images.

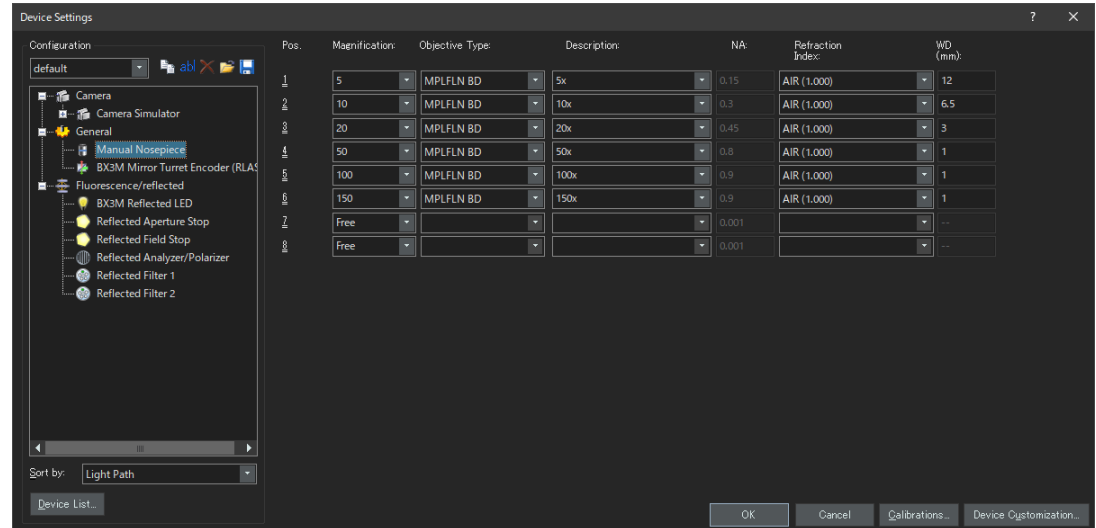

<span id="page-49-1"></span>Vous trouverez des informations détaillées sur cette boîte de dialogue dans l'aide en ligne.

#### 3.2.4 Calibrer le système

Votre logiciel propose un assistant de calibration pour effectuer un certain nombre de processus de calibration. Afin d'utiliser le système de manière optimale, tous les processus de calibration doivent être effectués.

Dans la boîte de dialogue [Paramètres du matériel], cliquez sur le bouton [Calibrations] pour lancer l'assistant de calibration. Si vous souhaitez calibrer le système ultérieurement, utilisez la commande [Matériels] > [Calibrations] du menu [Paramètres].

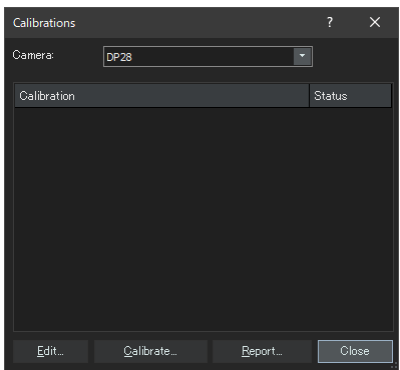

Les calibrations disponibles dépendent du matériel que vous avez sélectionné lors de l'installation de votre logiciel. Par conséquent, la boîte de dialogue [Calibrations] peut avoir une apparence différente dans votre logiciel.

#### <span id="page-50-0"></span>3.2.5 Utiliser le point de restauration système

Si vous avez créé un point de restauration système (fichier SRF), vous pouvez restaurer votre logiciel sur votre PC dans l'état où il se trouvait au moment de la création du point de restauration système. Cela vous permet d'annuler les modifications non souhaitées de la configuration et de la calibration.

#### **REMARQUE :**

- La configuration et la version du logiciel doivent être les mêmes avant et après la restauration. Lorsque vous effectuez une mise à niveau ou une mise à jour du logiciel, vous créez un nouveau point de restauration système.
- <sup>l</sup> Les paramètres dépendant de l'utilisateur ne sont pas restaurés. (Les paramètres pour lesquels le paramètre [Privé] est sélectionné lors de l'enregistrement dans le champ [Accès] ne sont pas enregistrés dans le point de restauration système.)
- Lorsque vous modifiez la liste du matériel ou les paramètres du matériel, vous créez un nouveau point de restauration système. Le même matériel doit être connecté à votre PC avant et après la restauration (par exemple, microscope, caméra, objectifs et roues à filtres). Si d'autres matériels sont connectés, vous pouvez recevoir un message d'avertissement concernant les composants matériels manquants lorsque vous démarrez votre logiciel ou ouvrez la boîte de dialogue [Liste du matériel]. Dans ce cas, mettez à jour les paramètres dans la boîte de dialogue [Liste du matériel] et dans la boîte de dialogue [Paramètres du matériel].

<span id="page-50-1"></span>3.2.5.1 Quelles informations sauvegarde-t-on dans un point de restauration de système ?

- <sup>l</sup> Configuration matérielle (méthodes d'observation, liste d'appareils, paramètres du matériel)
- Données de calibration
- <sup>l</sup> Paramètres non déterminés par l'utilisateur. Il s'agit de tous les paramètres pour lesquels le paramètre [Public] a été sélectionné dans le champ [Accès]. Il s'agit de paramètres très différents, par exemple les paramètres de la caméra.

#### **REMARQUE :**

Le point de restauration système n'enregistre pas de paramètres déterminés par l'utilisateur (cela signifie que le paramètre [Privé] a été sélectionné dans le champ [Accès] lors de l'enregistrement). L'utilisateur devra les sauvegarder séparément le cas échéant. Par défaut, ils sont situés dans son répertoire utilisateur. Le répertoire utilisateur peut être nommé par exemple comme ceci : C:\Users\<user name>\AppData\Local\Olympus\OSIS\PRECiV

#### **REMARQUE :**

Un point de restauration système restaure uniquement de telles données à l'état enregistré qui se rapportent à votre logiciel. Si vous avez effectué une mise à jour logicielle après avoir créé un point de restauration système, la version pour laquelle vous avez créé le point de restauration système ne peut pas être restaurée, même si vous utilisez la commande [Paramètres] > [Point de restauration système] > [Restaurer un point de restauration système].

<span id="page-50-2"></span>3.2.5.2 Créer un point de restauration système

1. Utilisez la commande [Paramètres] > [Point de restauration système] > [Créer un point de restauration système].

Un message vous signale l'arrêt et le redémarrage du logiciel pour cette procédure.

2. Cliquez sur le bouton [OK].

La boîte de dialogue [Créer un point de restauration système] s'ouvre.

- 3. Définissez l'endroit de sauvegarde du point de restauration de système (fichier SRP) puis cliquez sur [Enregistrer].
	- o N'enregistrez pas le fichier SRP sur le même PC que celui sur lequel votre logiciel est installé. Cela signifierait également la perte du point de restauration système en cas d'indisponibilité imprévue du PC.

Votre logiciel s'arrête automatiquement et redémarre ensuite.

<span id="page-51-0"></span>3.2.5.3 Utiliser le point de restauration système

- 1. Utilisez la commande [Acquisition > Matériels > Restaurer un point de restauration système]. Un message vous signale l'arrêt et le redémarrage du logiciel pour cette procédure.
- 2. Cliquez sur le bouton [OK].

La boîte de dialogue [Restaurer un point de restauration système] s'ouvre.

- 3. Naviguez vers le répertoire dans lequel le fichier du point de restauration système (fichier SRP) a été enregistré et sélectionnez ensuite le fichier.
- 4. Cochez la case [Restaurer les paramètres des droits d'utilisateur], si vous voulez également restaurer les paramètres des droits d'utilisateur. Notez que le nom de l'ordinateur et le nom de l'utilisateur doivent être les mêmes avant et après la restauration.
- 5. Cliquez sur le bouton [Ouvrir].

Le logiciel s'arrête automatiquement.

Le logiciel avec les configurations enregistrées dans le fichier avec le point de restauration système est ensuite démarré.

# <span id="page-52-0"></span>3.3 Acquérir les premières images

Après avoir configuré et calibré votre logiciel, vous pouvez acquérir des images. Veuillez suivre les étapes cidessous :

1. Dans la barre d'outils principale, sélectionnez l'objectif que vous souhaitez utiliser pour l'acquisition d'image. La sélection de l'objectif utilisé est nécessaire pour que les images soient calibrées correctement.

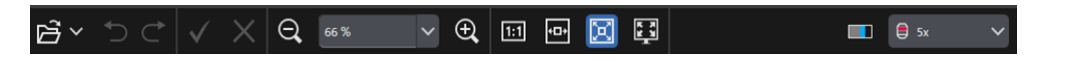

Si vous utilisez un microscope motorisé, l'objectif sélectionné est automatiquement tourné vers le chemin optique.

Si vous utilisez un microscope manuel, tournez manuellement la tourelle porte-objectifs pour amener l'objectif dans le chemin optique.

#### **Remarque :**

Si vous utilisez un microscope manuel, il est pertinent d'afficher la boîte de dialogue [Calibration de l'image] chaque fois que vous acquérez une image. Pour activer cette fonction, cochez la case [Confirmer le grossissement après l'acquisition] dans la boîte de dialogue [Paramètres d'acquisition]. Dans la boîte de dialogue [Calibration de l'image], vous pouvez vérifier et modifier le grossissement de l'objectif utilisé. Cette procédure garantit que l'image est calibrée correctement. Vous trouverez des informations détaillées sur cette fonction dans l'aide en ligne.

2. Si le mode Vidéo n'a pas encore démarré, cliquez sur le bouton [Démarrer vidéo]. Vous trouverez ce bouton en bas à droite de l'interface utilisateur. L'image vidéo s'affiche dans la zone du document.

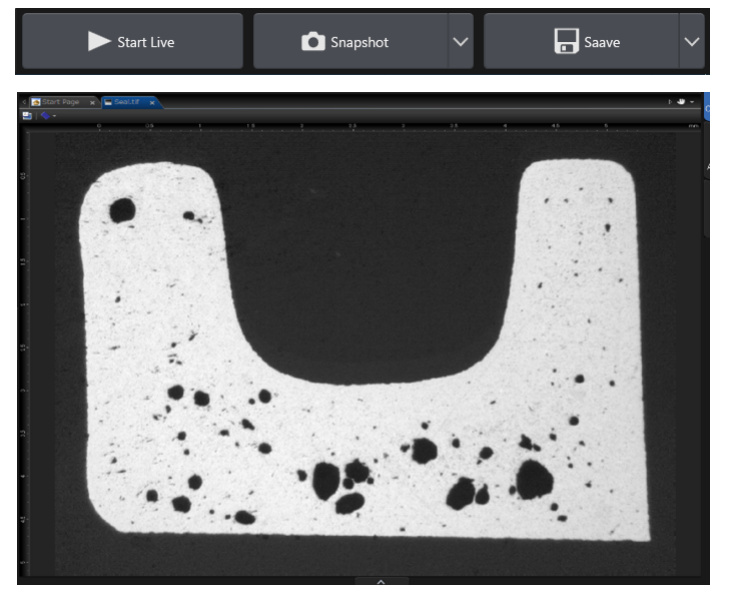

3. Si la source de l'éclairage ou de lumière en transmission n'est pas allumée, allumez la lumière. Cliquez pour cela sur le bouton destiné à l'activation de l'éclairage. Vous trouverez ce bouton dans l'onglet [Observation] > [Paramètres d'observation] dans le groupe [Éclairage]. (Vous trouverez des informations détaillées sur cette fonction dans l'aide en ligne).

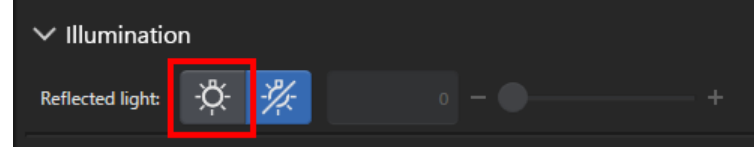

4. Uniquement si la platine peut être déplacée par des commandes de platine : Déplacez la commande de platine du microscope de manière à ce que la position de l'échantillon que vous souhaitez observer soit affichée dans l'image vidéo. Les illustrations suivantes montrent quelques exemples.

Si vous disposez d'une platine motorisée, déplacez la platine du microscope avec le logiciel.

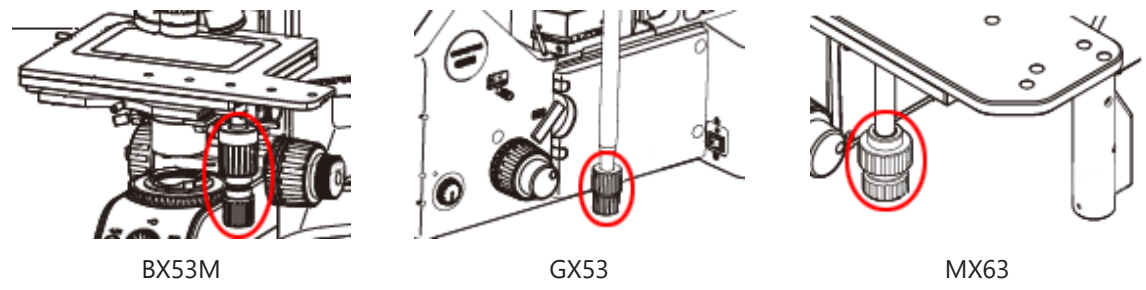

5. Tournez la commande Grossier et/ou Fin pour mettre au point l'échantillon.

Si vous disposez d'une platine motorisée, effectuez la mise au point sur l'échantillon avec le logiciel.

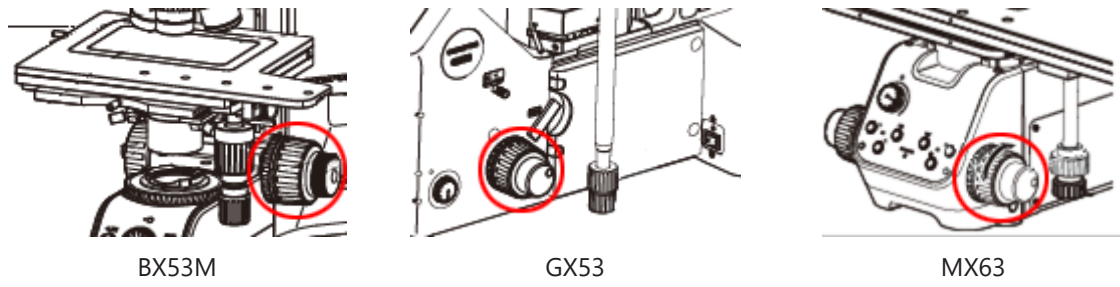

6. Contrôlez le rendu des couleurs.

Effectuez une balance des blancs si cela est nécessaire. Cliquez pour cela sur le bouton [Balance des blancs sur la région d'intérêt]. Vous trouverez le bouton dans l'onglet [Observation] > [Paramètres d'image] dans le groupe [Réglage des couleurs]. (Vous trouverez des informations détaillées sur cette fonction dans l'aide en ligne).

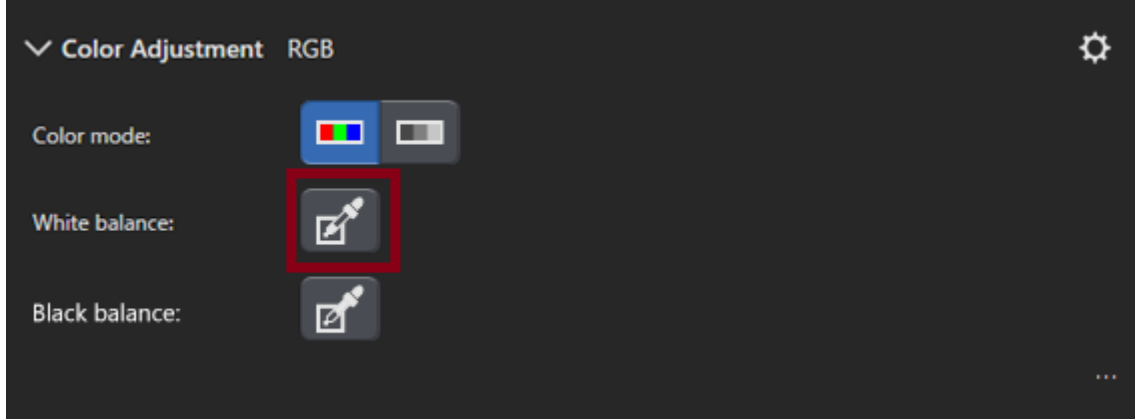

7. Contrôlez le temps d'exposition.

Vous pouvez régler le temps d'exposition dans le groupe [Temps d'exposition]. Vous trouverez le groupe dans l'onglet [Observation] > [Paramètres d'image]. Vous pouvez faire déterminer l'exposition soit automatiquement, soit la saisir manuellement.

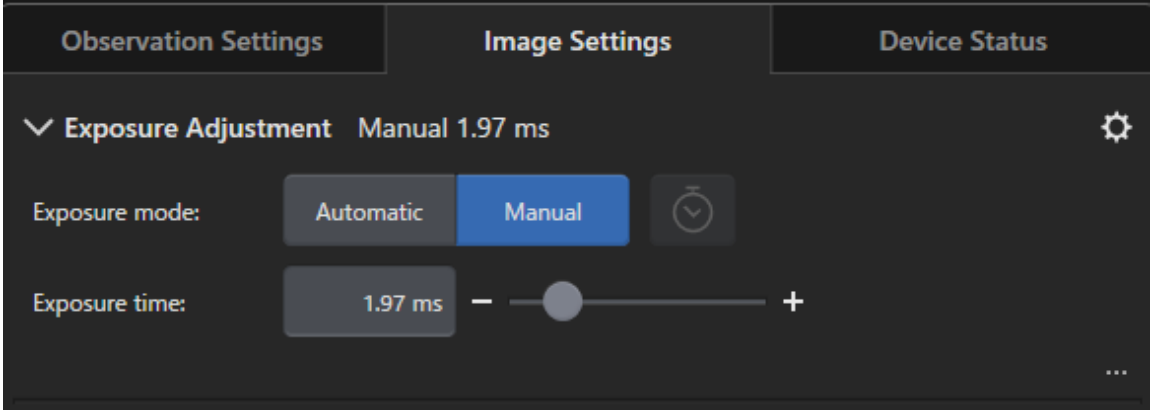

8. Sélectionnez la résolution souhaitée dans le groupe [Résolution]. Vous trouverez le groupe dans l'onglet [Observation] > [Paramètres d'image].

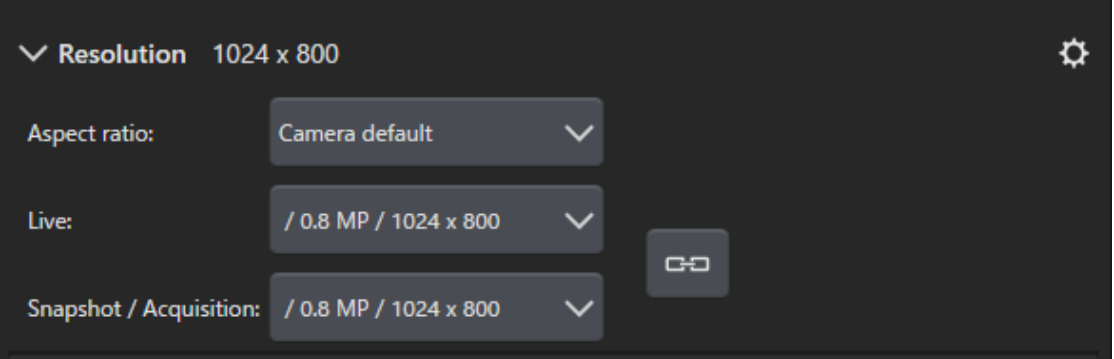

9. Cliquez sur le bouton [Photo].

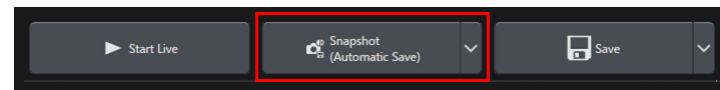

L'image acquise s'affiche dans la zone du document. Si nécessaire, enregistrez l'image.

# <span id="page-55-0"></span>4. Désinstaller votre logiciel

# <span id="page-55-2"></span><span id="page-55-1"></span>4.1 Instructions pour la désinstallation de votre logiciel

#### 4.1.1 Désinstaller votre logiciel

#### **REMARQUE :**

Connectez-vous en tant qu'administrateur sur votre PC pour désinstaller votre logiciel.

- 1. Désactivez les licences (cf. page [30](#page-33-0)).
- 2. Cliquez ensuite en bas à gauche sur le bouton [Démarrer]. Utilisez la commande [Panneau de configuration] > [Programmes et fonctionnalités] > [Désinstaller le programme].

#### <span id="page-55-3"></span>4.1.2 Si le DVD qui vous a été livré avec votre logiciel ne peut pas être utilisé

Vous pouvez également utiliser les fonctions de votre système d'exploitation, par exemple Windows 10, pour désinstaller vos logiciels. Cliquez ensuite en bas à gauche sur le bouton [Démarrer]. Utilisez la commande [Panneau de configuration] > [Programmes et fonctionnalités] > [Désinstaller le programme]. Dans ce cas, il est nécessaire de désactiver votre logiciel auparavant (cf. page [30\)](#page-33-0). Lors de la désinstallation à l'aide des fonctions du système d'exploitation, il n'est pas possible de désactiver votre logiciel.

#### **REMARQUE :**

Connectez-vous en tant qu'administrateur sur votre PC pour désinstaller votre logiciel.

- 1. Ouvrez le dossier qui contient le logiciel PRECiV Software et double-cliquez sur [setup.exe]. La boîte de dialogue [Sélectionner une action] s'ouvre.
- 2. Sélectionnez l'option [Installer ou mettre à jour le logiciel d'imagerie]. Cliquez sur le bouton [Suivant].
- 3. Sélectionnez l'option [Maintenir le logiciel d'imagerie]. Sélectionnez logiciel que vous souhaitez désinstaller et cliquez sur le bouton [Suivant].
- 4. Sélectionnez l'option [Désinstaller le logiciel d'imagerie]. Cliquez sur le bouton [Suivant]. La boîte de dialogue [Désactiver éventuellement les licences] s'ouvre.
- 5. Sélectionnez l'option [Désactiver les licences (recommandé)]. Cliquez sur le bouton [Suivant].

#### **REMARQUE :**

Il est possible de désinstaller votre logiciel sans désactiver les licences. Cependant, dans ce cas, vous ne pouvez plus activer la licence si votre logiciel est installé sur un autre PC.

- 6. Désactivez les licences (Page [30](#page-33-0)). La désinstallation démarre lorsque la désactivation est terminée. Dès que la désactivation est terminée, une fenêtre de message s'ouvre.
- 7. Confirmez le message en cliquant sur le bouton [Terminer].

# <span id="page-56-0"></span>4.2 Prudence lors de la désinstallation

Si, pour une raison quelconque, le logiciel CodeMeter n'a pas été désinstallé lors de la désinstallation, vous devez le désinstaller manuellement. Utilisez la fonction Windows [Panneau de configuration > Programmes et fonctionnalités], pour désinstaller le logiciel CodeMeter.

# <span id="page-57-0"></span>5. Message de mise en garde pour une utilisation sûre

# <span id="page-57-1"></span>5.1 Attention à la restauration automatique du système d'exploitation

Si vous utilisez l'option [Réinitialiser ce PC], vous supprimez ainsi également vos licences et le logiciel EVIDENT. Cependant, si vous utilisez l'option [Outil de redémarrage système], vous ne supprimez pas vos licences et le logiciel EVIDENT.

### <span id="page-57-2"></span>5.2 Modifier le rôle des utilisateurs et ajouter ou supprimer des utilisateurs

Les droits d'administrateur pour PRECiV peuvent être liés à un nom d'utilisateur créé dans le système d'exploitation. Si l'administrateur du PC supprime cet utilisateur, il n'y a plus d'utilisateur ayant des droits d'administrateur dans PRECiV. Dans ce cas, certaines fonctions logicielles ne peuvent pas être utilisées. Par conséquent, avant de supprimer des utilisateurs du système d'exploitation, vérifiez toujours les droits d'administrateur dans PRECiV et assurez-vous que les droits d'administrateur ont été transmis à un autre utilisateur.

## <span id="page-57-3"></span>5.3 Remplacer le PC et réinstaller le système d'exploitation (procédure recommandée).

Réinstallez votre logiciel dans les cas suivants. Pour cela suivez les instructions recommandées ci-dessous.

- Si vous utilisez un nouveau PC parce que le PC utilisé est obsolète
- Si vous réinstallez le système d'exploitation

Procédure recommandée

- 1. Créez un point de restauration système (Page [47](#page-50-2)) et ne le sauvegardez pas sur le PC mais sur un autre support de stockage (clé USB, etc.).
- 2. Désinstallez votre logiciel. (Désactivez maintenant la licence.)
- 3. Sauvegardez vos données d'image sur un support de stockage (clé USB, etc.) autre que votre PC.
- 4. Si nécessaire, réinstallez le système d'exploitation.
- 5. Réinstallez votre logiciel. (Page [6\)](#page-9-0)
- 6. Utilisez le point de restauration système. (Page [48](#page-51-0))

#### <span id="page-58-0"></span>5.4 Divers

#### 1) Documents

Le nombre maximum de documents (images acquises, etc.) qui peuvent être ouverts simultanément dans votre logiciel est de 150.

- 2) Si la mémoire utilisée est trop importante, un message d'erreur peut s'afficher. Si le message d'erreur s'affiche, redémarrez votre logiciel.
- 3) Vérifiez la version et les informations de licence

Sélectionnez la commande [Aide] > [Info] pour ouvrir la boîte de dialogue indiquée. Dans la boîte de dialogue, vous trouverez la version de votre logiciel.

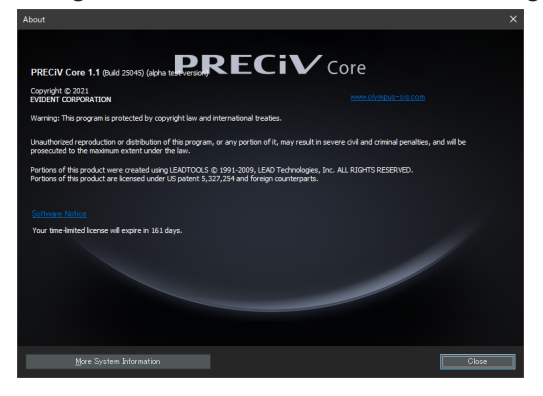

Pour afficher les informations de licence, double-cliquez sur le fichier (OlympusLicenseInformation.html), enregistré sur votre Desktop. Les informations de licence sont affichées dans la zone encadrée en rouge dans la boîte de dialogue affichée.

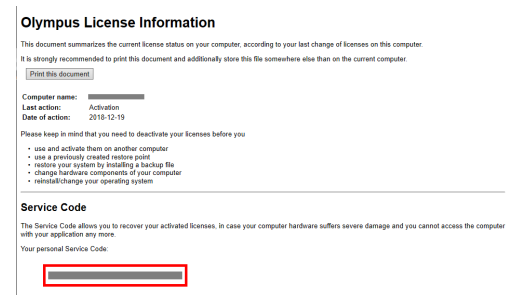

4) Installer le logiciel de sécurité

Nous vous recommandons d'utiliser un logiciel anti-virus et un pare-feu pour protéger votre PC des nouvelles vulnérabilités de Windows. Notez que l'acquisition d'image avec votre logiciel peut prendre plus de temps si une analyse anti-virus est simultanément en cours d'exécution.

5) Conserver le fichier journal pendant un certain temps

Nous vous recommandons de conserver le fichier journal pendant 30 à 90 jours afin de mieux trouver la cause d'un éventuel problème.

Sélectionnez la boîte de dialogue [Options] > [Environnement] > [Informations de support] pour régler la durée de conservation des fichiers journaux. Vous trouverez des informations détaillées sur cette fonction dans l'aide en ligne.

6) Gérer des utilisateurs et attribuer des mots de passe

Si plusieurs utilisateurs se servent de ce logiciel, nous recommandons de créer différents utilisateurs dans PRECiV. Vous pouvez ajouter des utilisateurs Windows aux utilisateurs PRECiV. Vous trouverez des informations détaillées sur l'ajout d'utilisateurs dans l'aide en ligne. Pour pouvoir utiliser votre logiciel en toute sécurité, nous recommandons à chaque utilisateur de changer régulièrement leur mot de passe de connexion Windows. Utilisez un mot de passe composé d'au moins 8 caractères. Utilisez une combinaison de chiffres, de lettres (y compris les minuscules et les majuscules) et de symboles. Vous trouverez des informations détaillées sur la modification des mots de passe dans l'aide Windows.

7) Créer et utiliser un point de restauration système

.

Nous recommandons la création d'un point de restauration système dans les cas suivants. Pour obtenir des instructions sur la création et l'utilisation des points de restauration système, reportez-vous à la section [3.2.5](#page-50-0)

- Après avoir configuré les matériels après l'installation logicielle
- Lorsque vous ajoutez ou modifiez un matériel
- Si le système d'exploitation n'est pas stable (uniquement si aucun point de restauration système précédent n'a été enregistré)
- 8) Si vous enregistrez des données importantes sur votre disque dur, la protection de ces données relève de votre responsabilité. Nous recommandons les mesures suivantes.
	- Multiplexage du matériel
	- Protection contre le vol
	- Sauvegardes régulières
- 9) Lorsque vous transférez des informations importantes, telles que des informations de licence, des points de restauration système, etc. vers d'autres systèmes, nous vous recommandons d'utiliser un support de stockage pouvant être protégé par un mot de passe (par exemple, une clé USB).
- 10) Si un incident se produit qui n'est pas décrit dans ce manuel d'installation ou dans l'aide en ligne, contactez EVIDENT. Dans ce cas, veuillez nous envoyer le fichier journal. Le fichier journal contient des informations telles que l'adresse IP. Ces informations ne seront utilisées que pour analyser l'incident.

# <span id="page-60-0"></span>6. Dépannage

<span id="page-60-1"></span>6.1 Organigramme pour la résolution de problèmes

Si un problème se produit dans PRECiV, prenez des mesures selon l'organigramme suivant.

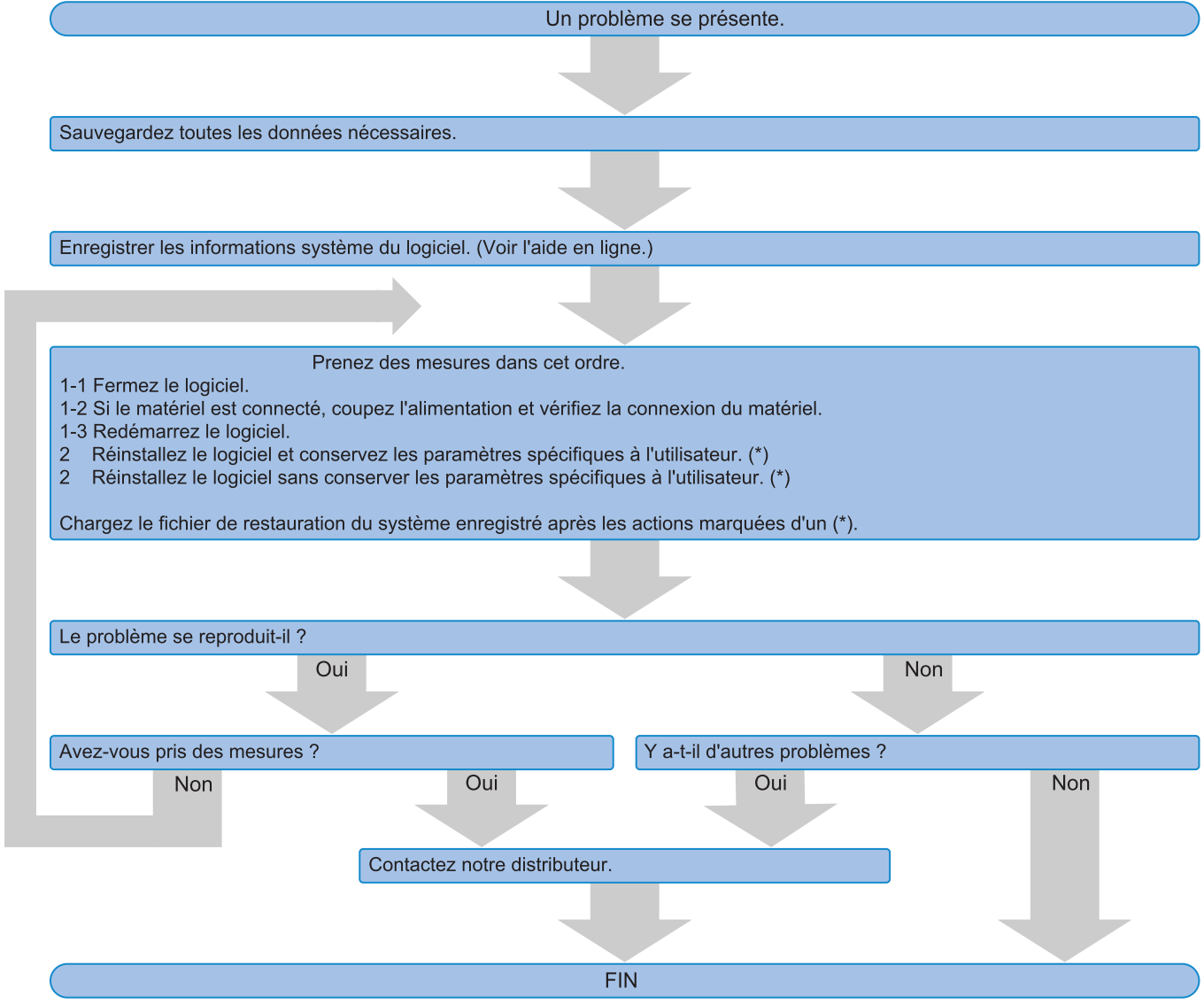

# <span id="page-61-0"></span>6.2 Organigramme pour créer un point de restauration système

Cette section fournit des informations sur le timing de la création d'un point de restauration système.

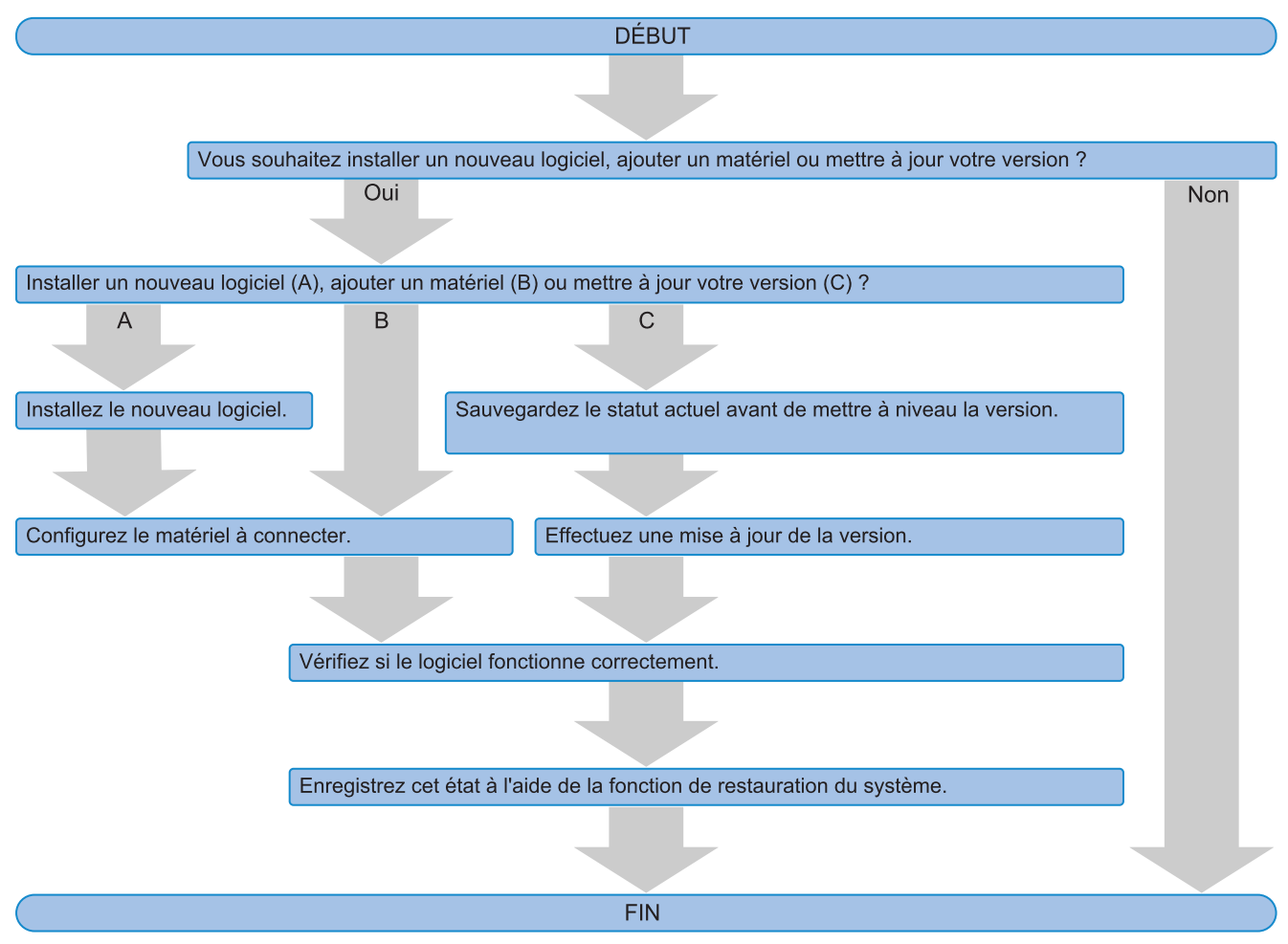

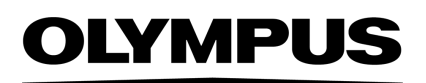

Manufactured by -

#### **EVIDENT CORPORATION**

6666 Inatomi, Tatsuno-machi, Kamiina-gun, Nagano 399-0495, Japan

#### -Distributed by-

**EVIDENT EUROPE GmbH** 

Caffamacherreihe 8-10, 20355 Hamburg, Germany

**EVIDENT EUROPE GmbH UK Branch** Part 2nd Floor Part A, Endeavour House, Coopers End Road, Stansted CM24 1AL, U.K.

> **EVIDENT SCIENTIFIC, INC.** 48 Woerd Ave Waltham, MA 02453, U.S.A.

**EVIDENT KOREA CO. LTD.** 

Seocho-dong, Seocho Central IPARK 5th, 6th Floor, 36, Banpo-daero 18-gil, Seocho-gu, Seoul

**EVIDENT SCIENTIFIC SINGAPORE PTE LTD.** 25 Ubi Road 4, #04-04/05 Ubix, Singapore 408621

**EVIDENT SCIENTIFIC PRIVATE LTD.** 201, 202, 203 (2nd Floor), Tower C, Unitech Cyber Park, Sector 39, Gurgaon-122022, India

> **EVIDENT AUSTRALIA PTY LTD** 97 Waterloo Road, Macquarie Park, NSW 2113, Australia

**Life science solutions Industrial solutions**

Service Center **Service Center** Service Center п п

https://www.olympus-

lifescience.com/support/service/

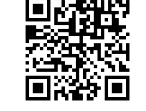

級回 回恩

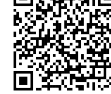

https://www.olympus-ims.com/service-andsupport/service-centers/

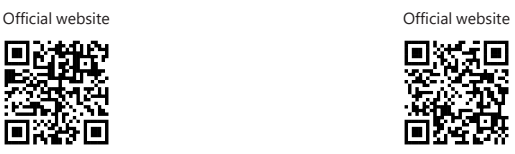

https://www.olympus-lifescience.com https://www.olympus-ims.com

Issued in September, 2022